# Kestrel 3100m Fundus Camera Technical and Operation Manual

Shanghai Topview Industry Co. Ltd.

# Introduction

Thank you for choosing our products, and we hereby express our sincere gratitude. In order to use this equipment properly, please read this manual carefully before use.

In case of any doubts or questions on any content or term of this manual, or any technical problems during the use, please contact our company or the authorized dealers.

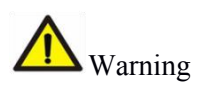

Read the operation manual before use;

Do not use it in a flammable and explosive environment;

Indoor use only;

Please do not splash liquid or other sundries into the equipment;

Please do not place the parts of the equipment on the ground;

Do not plunge the plug in the process of equipment operation;

The AC power and equipment must be disconnected when cleaning up the equipment;

The fuse used must be in accordance with the rated current specified in the instruction;

No one shall be allowed to crack open the shell of equipment without our company's permission, otherwise, the user shall undertake the consequences at its own risk.

In case of any fault that cannot be handled independently, please contact our company or the authorized dealers.

In the state of handling, installation and operation, the instrument cannot be reversed or moved strenuously for fear of the damage against the instrument.

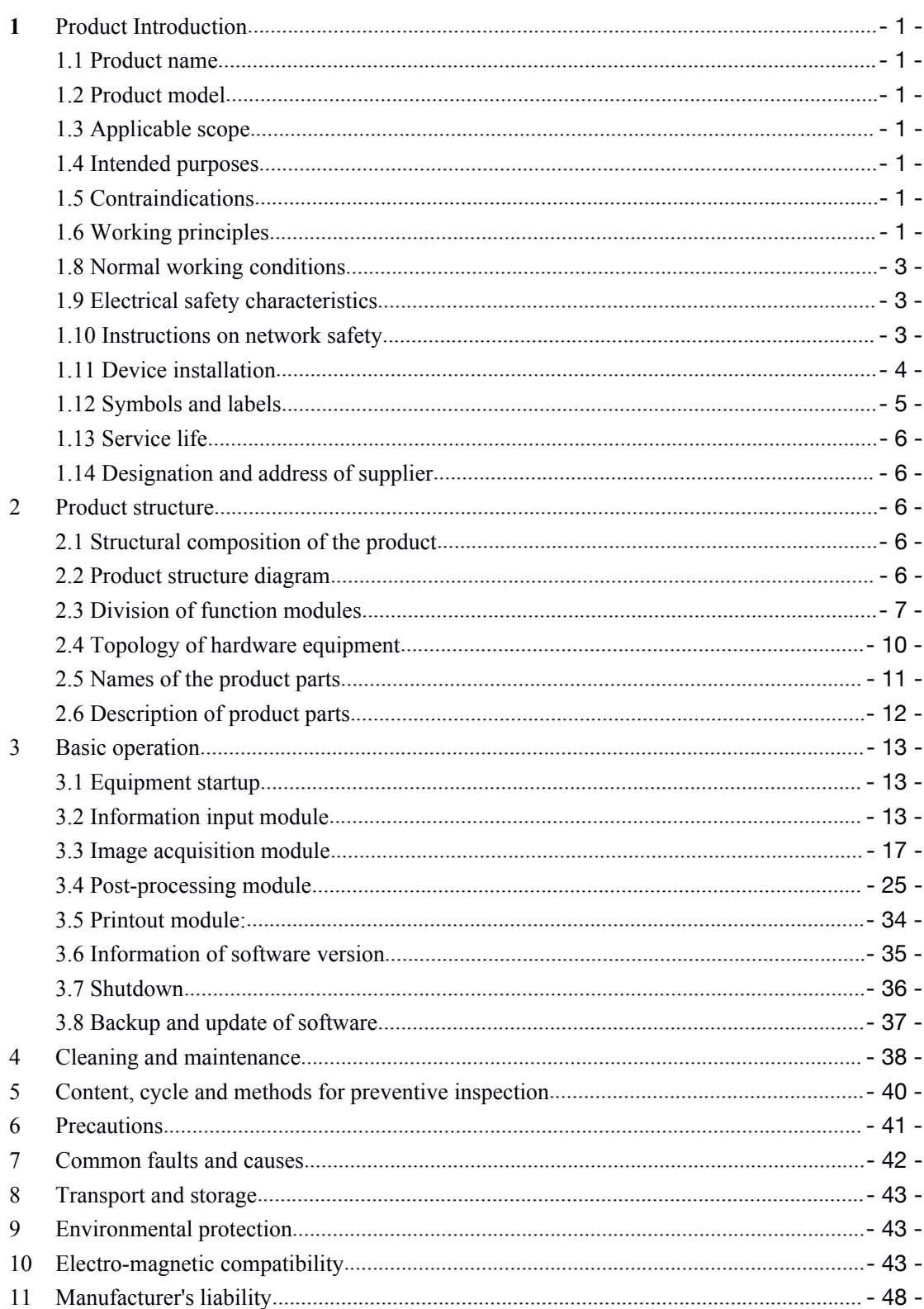

# **Contents**

# <span id="page-4-0"></span>**1 Product Introduction**

### 1.1 Product name

For short: Basic version Full Name: Fundus Camera

### 1.2 Product model

Kestrel 3100m

## 1.3 Applicable scope

Kestrel 3100m Fundus Camera can, by taking advantage of fundus imaging technology with light going through pupils, directly photography patients' retina and capture fundus images. It can be used by medical personnel of clinical units, optometrists or health care providers who master this operation.

Applicable place: Department of Ophthalmology at hospitals, eye center and optometrists' office.

## 1.4 Intended purposes

Fundus camera can be used for fundus imaging.

### 1.5 Contraindications

1) It should be used with caution in patients with keratopathy (such as corneal edema and corneal scar);

2) It should be forbidden for patients with severe keratopathy (such as evident cornea thinning, corneal inflammation);

3) It should be used with caution in patients with infectious corneal lesion.

### 1.6 Working principles

Kestrel 3100m , based on near-infrared light imaging technology, can capture the required visible light images of fundus exposed to visible light within milliseconds (no enough time for pupils to shrink).

Kestrel 3100m can photography the retina, i.e. neurosensory tissues of eyes, and then convert the captured optical image into electronic pulses that can be understood by the brain. Pupils serve as both the inlet and outlet of light for illumination and imaging of Kestrel 3100m, thus monitoring the fundus. Patients shall put the chin on the chin rest and lean the forehead on the forehead rest. The operator shall operate it manually to focalize and align to the fundus, and capture the fundus images upon clicking, with such images directly shown on the touch screen. Ophthalmologists will trace the progression of eye diseases on the basis of such retinographs, which will serve as the basis of diagnosis and treatment.

#### 1.7 Technical parameters

- (1) Acquisition mode: Color
- (2) Control mode: alignment mode of eyes: manual/auto; focusing mode: manual/Auto focusing; exposure mode; full auto mode/manual mode .
- (3) One-click operation, automatically imaging for left and right eyes [continuously,](javascript:;) and no need for separate selecting eye position.<br>(4) View angle: Field angle is  $50^{\circ}$ ;
- 
- (5) Compensation range for ametropia: ±20D
- (6) Image resolution: 3264×2488 pixel
- (7) Acquisition pixel: 8 million
- (8) Light source for observation: Color rendering index: Ra≥85%
- (9) Light source for shooting: Xenon lamp
- (10) Operating distance: 35mm
- (11) Minimum filmique pupil diameter:  $\geq$ 3.3mm
- (12) Inner fixation lamp: 9-orientation fixation + adjustable fixation points
- (13) Outer fixation lamp: LED
- (14) Motion range of the 3D platform: 30mm in the up-down direction, 90mm in the right-left direction, 40mm in the front-rear direction
- (15) Motion range of the chin rest: 60mm in the up-down direction
- (16) Human-machine interface: Equipped with double-screen (majorand minor screen), which can be used for teaching and other operations, and simultaneous display of infrared real-time monitoring data of fundus and relevant parameter settings.
- (17) Compatible DICOM: Equipped with control software and compatible DICOM net interfaces,

<span id="page-6-0"></span>which is accessible to hospitals' PACS and HIS system and supports the available ports to connect with the ophthalmic remote PACS system for data sharing.

#### 1.8 Normal working conditions

[Temperature]: +10℃ - +40℃, [Relative humidity]: 40%-80%;

[Atmospheric pressure]: 760-1,060hPa.

[Power supply conditions]: Voltage: a.c.220V; Frequency: 50Hz.

# 1.9 Electrical safety characteristics

1) Classification by the type of electric shock protection: Class I.

2) Classification by the degree of electric shock protection: Type B, applied part.

3) Classification by the degree of liquid inlet protection stated in GB/T 4208: Conventional.

4) Classification by the degree of safety when applied together with flammable anesthetizing gas mixed with air or with nitrous oxide: Do not use it together with the flammable anesthetizing gas mixed with air or nitrous oxide.

5) Classification by operating mode: Continuous operation.

- 6) Rated voltage and frequency: 220V, 50 Hz.
- 7) Input power of medical electrical equipment: 200VA.
- 8) With/without the applied part that can shield the defibrillation discharge effects: None.
- 9) Whether the device has a signal output or input part: It has a signal output part.

10) Permanently/non-permanently installed equipment: Non-permanently installed equipment.

#### 1.10 Instructions on network safety

#### **Operation environment**

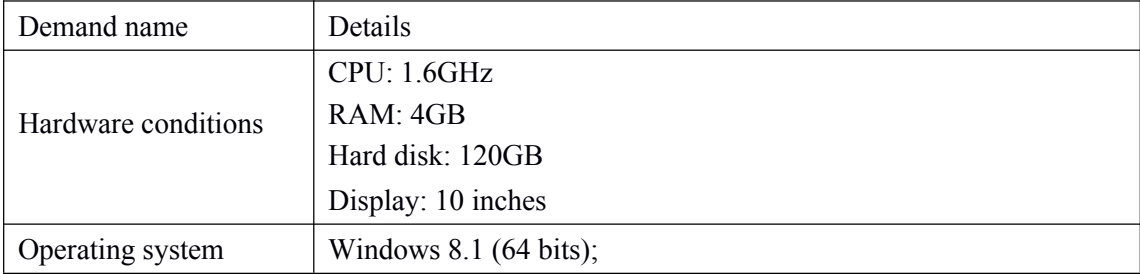

#### **Security software:**

Self-contained firewall system of Windows 8.1 (64 bits) operation system

#### <span id="page-7-0"></span>**Data and equipment interface**

1) Transmission protocol: The software can carry out two-way data transmission between different equipment via USB 2.0 data interface, with the transmission protocol being USB2.0 communication protocol.

2) Data will be saved in the disk of equipment permanently, with image files in bmp format and user-defined header files in binary format.

#### **Software environment**

Windows 8.1 (64 bits) serves as the system software, without the need for additional support software or application software.

#### 1.11 Device installation

Remove the packing according to the following pictures, and keep the packing materials properly for future use.

1) Place the packing box on the flatground;

2) Remove the upper box;

3) Remove the foam surrounding the product;

4) Two workers work together to lift up the base of equipment from the front and back

end respectively, and put it on the flat ground smoothly.

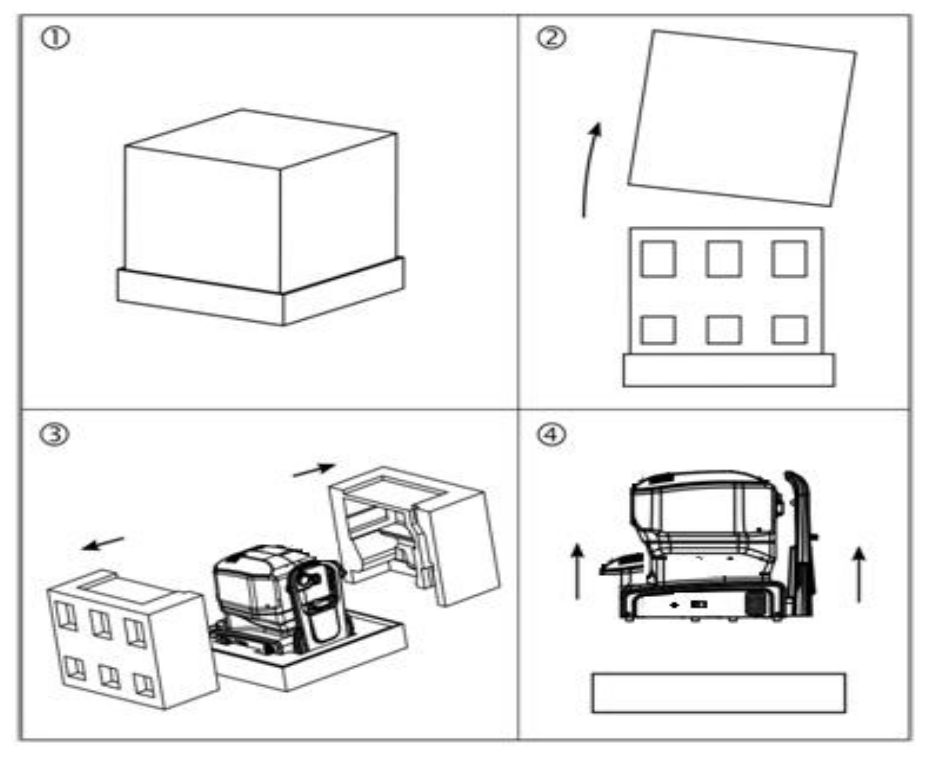

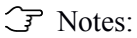

In order to prevent any damage to equipment or personnel, two workers shall be

<span id="page-8-0"></span>required to move the equipment with equivalent force from both sides, and they shall also pay attention to protecting their waist from any sprain on exertion.

Considering the specialized knowledge involved in the installation, the equipment shall only be installed by service representatives authorized by our company. Our company will negotiate with the buyer to make an appointment on the installation, and will install it free of charge upon delivery. It will take about one working day to install the system and perform the initial calibration. Installation requirements:

- $\triangleright$  In order to ensure the convenient installation and comfortable utilization by patients, this equipment shall at least be installed at the place with an area being 6 inches\*8 inches (about 1.8m\*2.4m).
- $\triangleright$  In order to prevent heat build-up effect that could damage equipment, it shall be installed in the well-ventilated room, with the equipment's ventilation cover for heat dissipation unblocked.

 $\triangleright$  Only the trained personnel can perform the installation and calibration. Equipment shall be handled and transported with great caution, since the equipment consists of fragile optical modules that shall be calibrated in a highly accurate way.

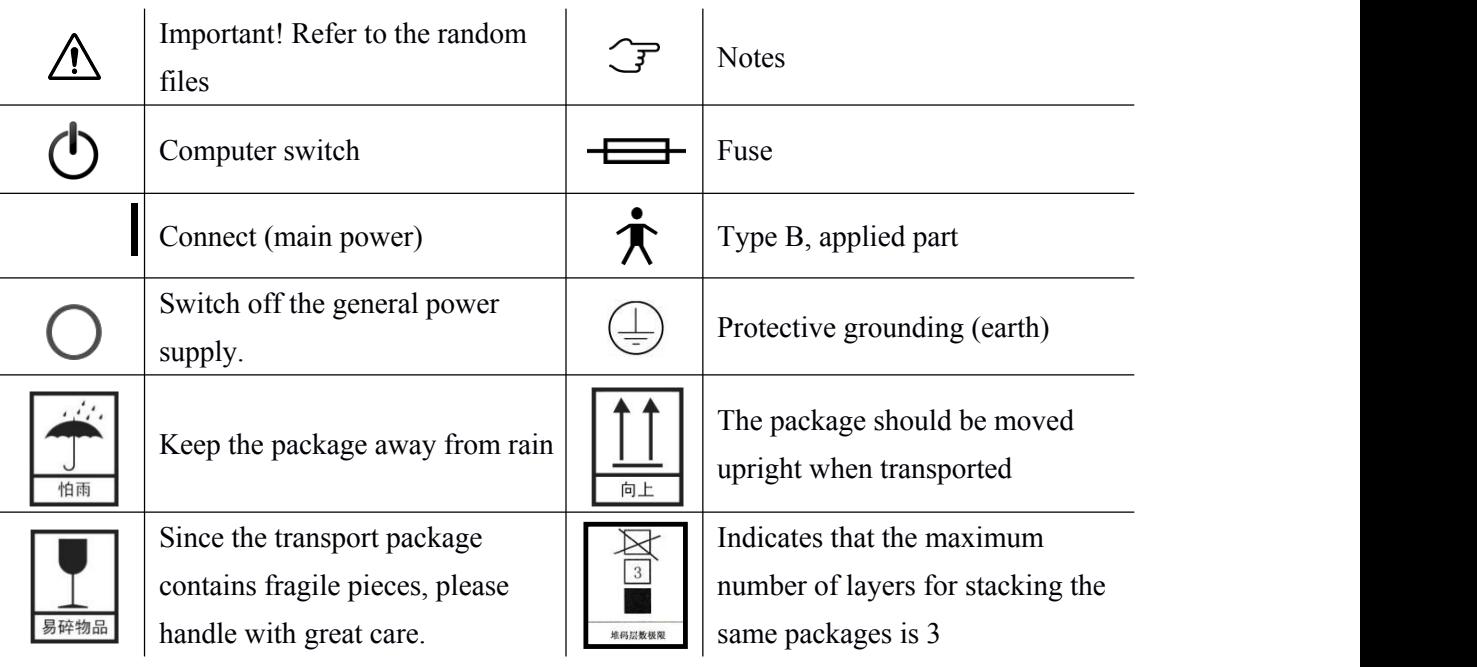

#### 1.12 Symbols and labels

#### <span id="page-9-0"></span>1.13 Service life

The service life of this product is 5 years. Upon the expiry, the manufacturer shall carry out regular maintenance and calibration every year to ensure the normal operation of the product.

1.14 Designation and address of supplier

Supplier designation: Chongqing Bio NewVision Medical Equipment Ltd. Supplier address: #1-10, Floor 9th of building #4, Group 2N of 2nd Project, Fulicheng Zhihuiguoji, Shapingba District, 401331 Chongqing, CHINA.

# **2 Product structure**

### 2.1 Structural composition of the product

Performance structure and composition of the product: This product consists of RetiCam3100 host (including optical parts, motion platform, and electronic control parts), computer system (computer host, display, keyboard, mouse) and RetiCam3100 software.

### 2.2 Product structure diagram

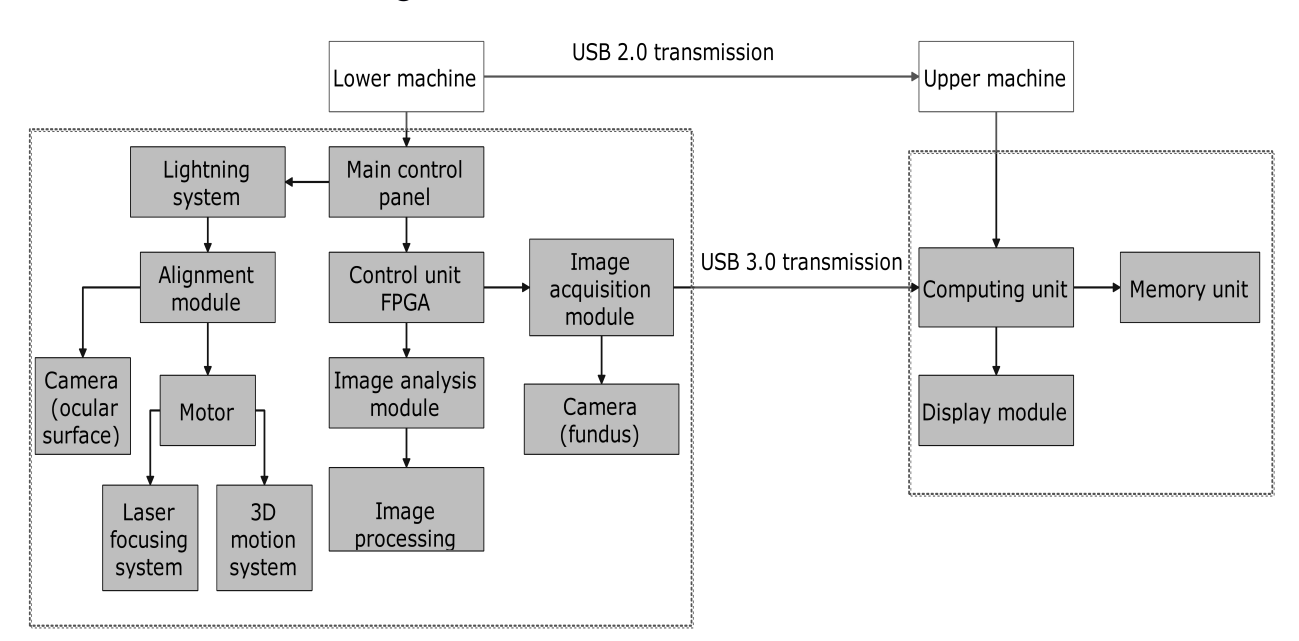

# <span id="page-10-0"></span>2.3 Division of function modules

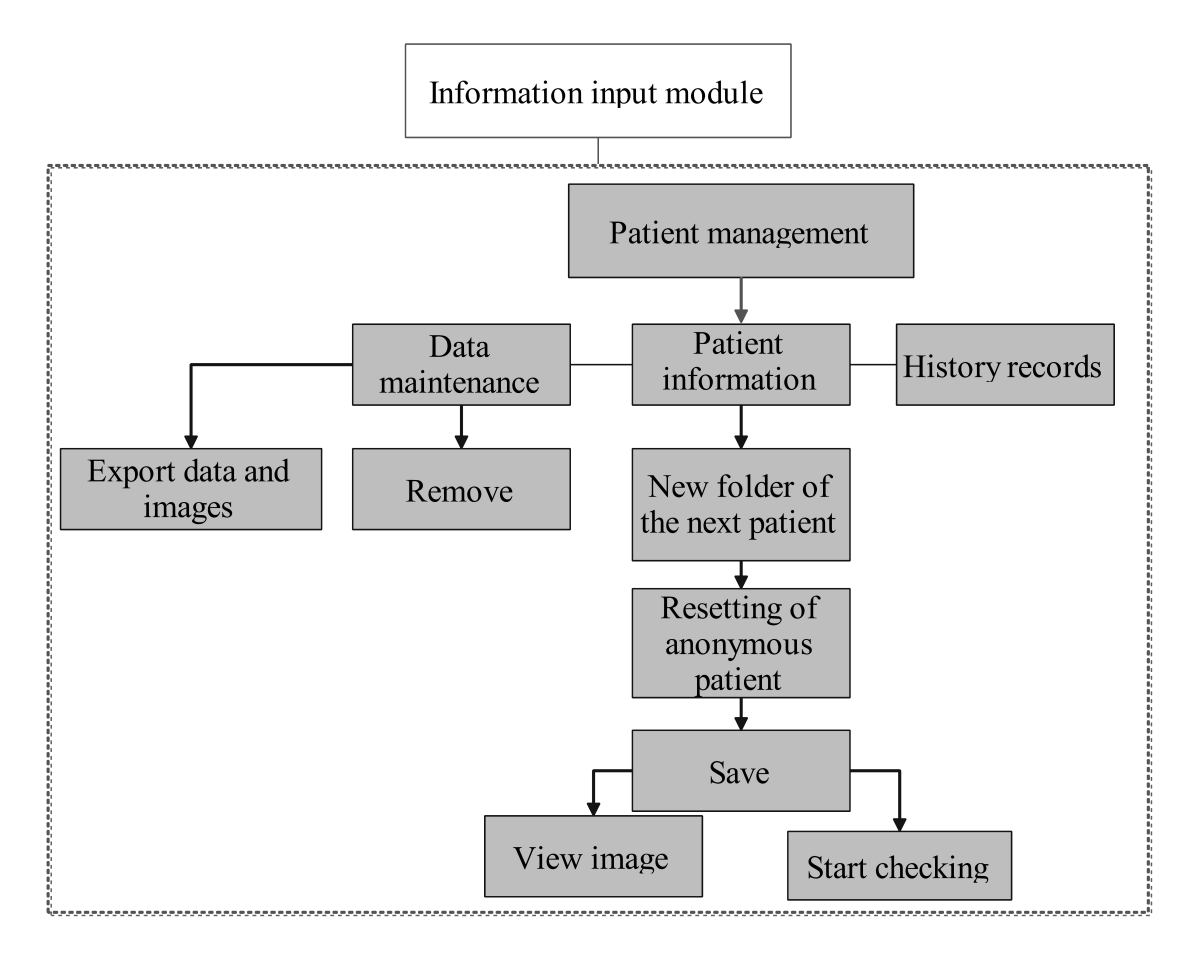

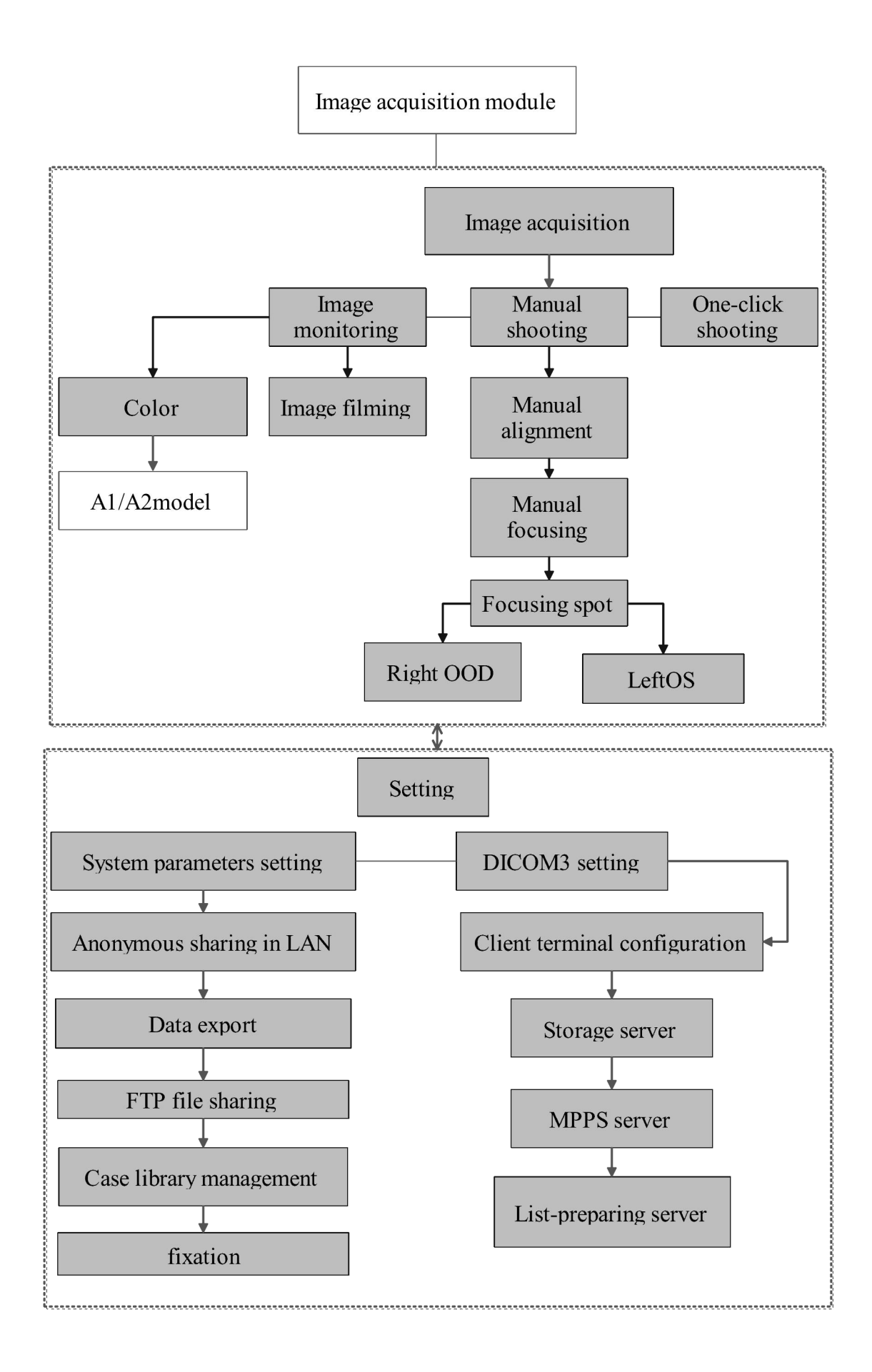

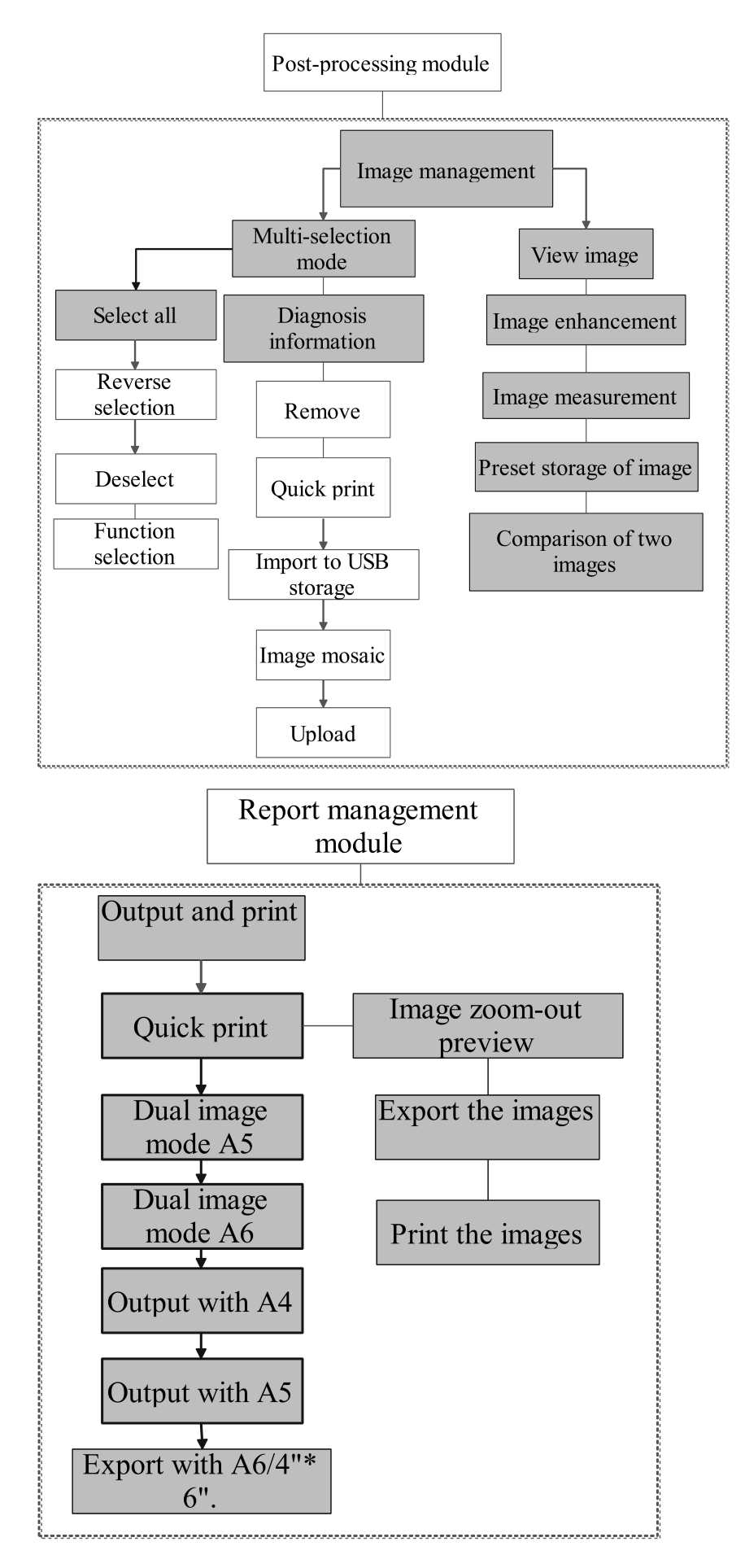

### <span id="page-13-0"></span>2.4 Topology of hardware equipment

Topology Diagram of Network Connection Types Supported by Hardware Equipment

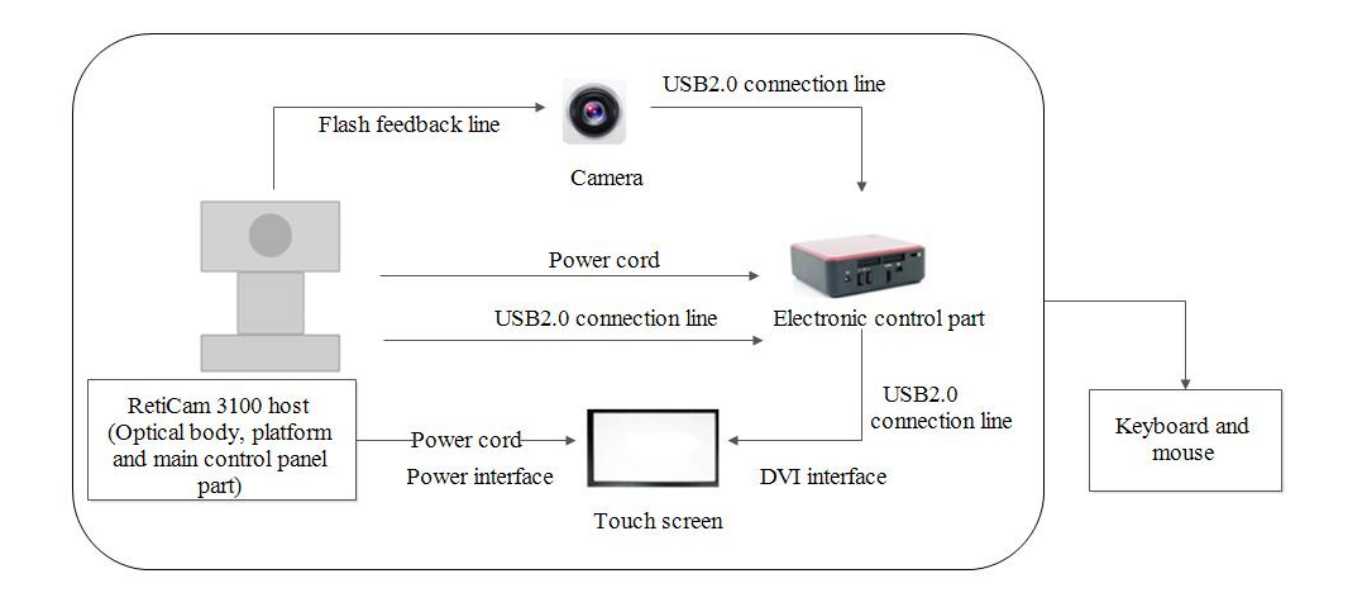

#### **Peripheral interface**

Peripheral interface refers to the interface connecting with external equipment, consisting of three kinds: USB interface, DVI interface and net interface.

- **USB interface:** USB 2.0 interface or above, which is mainly used to update software, save data and print reports; In case of any fault in the touch screen, data shall still be input via connecting USB2.0 supportive keyboard and mouse.
- **DVI interface:** DVI-D format interface, which is mainly used for data output by connecting to the external display in case of any fault of LCD touch screen.

**Network interface:** Disabled currently (reserved interface for software upgrade in the future), RJ-45 Ethernet interface, following IEEE802.3 Standards.

#### **Power cord interface**

Power cord interface is the port for external power cords.

# <span id="page-14-0"></span>2.5 Names of the product parts

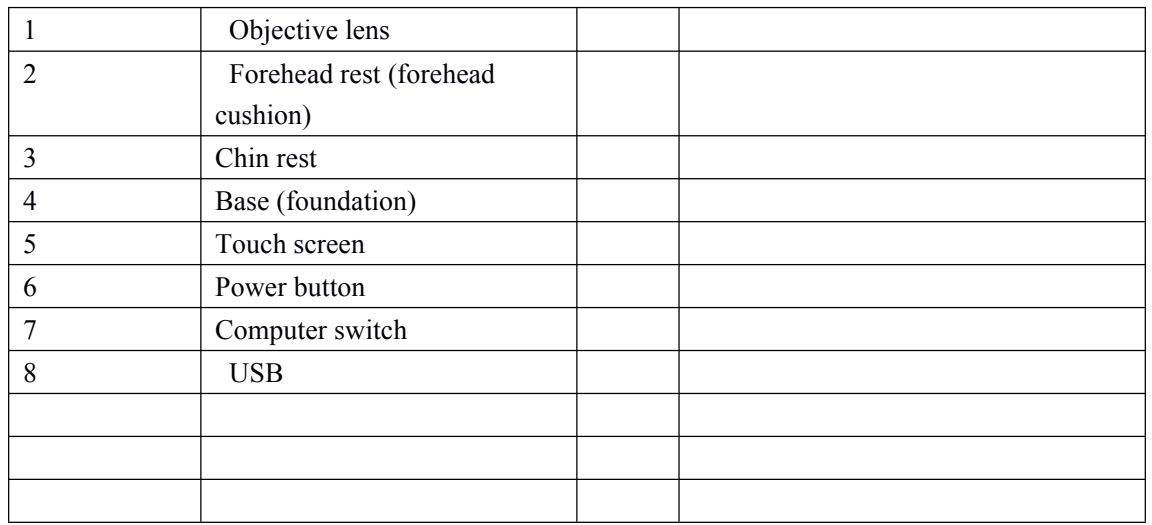

## Front View 1

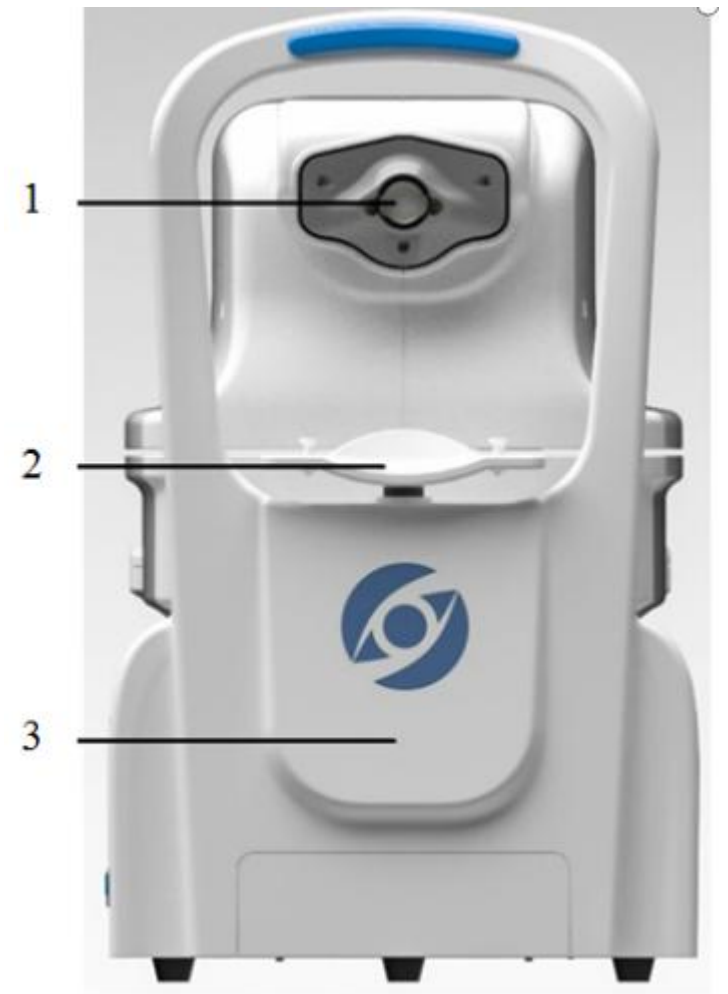

Side View 2

<span id="page-15-0"></span>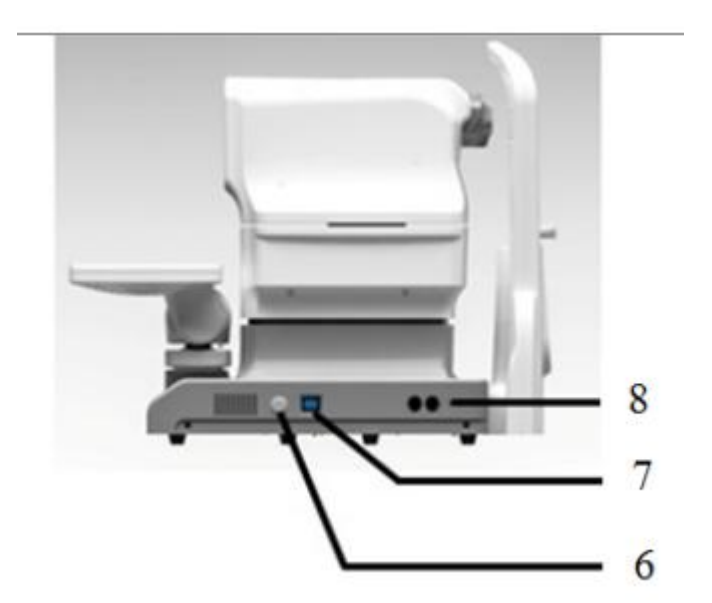

Side View 3

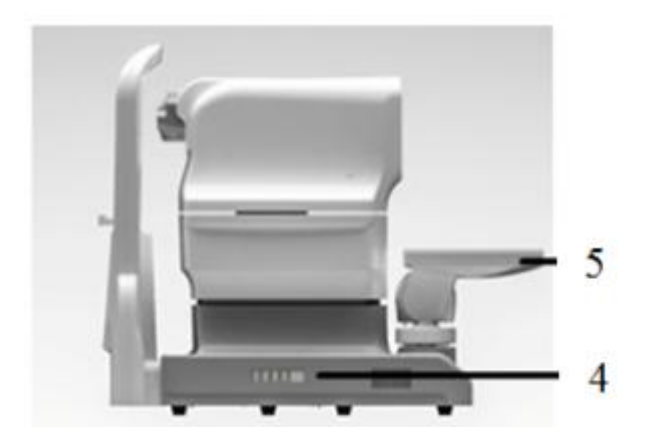

# 2.6 Description of product parts

- $\triangleright$  Chin rest
- $\triangleright$  Before the data acquisition, please make sure that patients have their chins closely attached to the bottom and front end of chin rest.
- > Forehead rest
- $\triangleright$  During the data acquisition, please make sure that patients have their foreheads closely attached to the forehead rest.
- $\triangleright$  Connect the external device
- $\triangleright$  Print and output data.
- > Head
- $\blacktriangleright$  Head consists of main working parts of the equipment.
- $\triangleright$  Touch screen
- $\triangleright$  Touch screen serves as the interactive interface, and makes it possible for users to collect data, manage medical records and print reports via touching the screen.
- $\triangleright$  Computer switch
- $\triangleright$  Operators can start up or shut down the computer built in the equipment by pressing down the computer switch. Pressing the computer switch will not cut off the main power of the

equipment, and if the equipment is idle for a long run, it's better to turn off the power switch.

- <span id="page-16-0"></span> $\triangleright$  Power switch
- Power switch is used to connect and disconnect the equipment's power supply, with "∣" meaning "connected" and "○" meaning "disconnected". Power cord interface is the port for external power cords. Power cord interface is set next to the protective tube.
- $\triangleright$  Base
- $\triangleright$  The base is mainly used to support the head and control the three-dimensional movement of head.
- $\triangleright$  Peripheral interface
- $\triangleright$  Peripheral interface refers to the interface connecting with external equipment, consisting of three kinds: USB interface, DVI interface and net interface.
- USB interface: USB 2.0 interface or above, which is mainly used to update software, save data and print reports; In case of any fault in the touch screen, data shall still be input via connecting USB2.0 supportive keyboard and mouse.
- $\triangleright$  DVI interface: DVI-D format interface, which is mainly used for data output by connecting to the external display in case of any fault of LCD touch screen.
- $\triangleright$  Network interface: Disabled currently (reserved interface for software upgrade in the future), RJ-45 Ethernet interface, following IEEE802.3 Standards.
- $\triangleright$  The power cord interface is located at the bottom right part of head base. Power cord interface is the port for external power cords.

# **3 Basic operation**

This chapter is intended to introduce the basic operation procedures when operating

RetiCam3100 for data acquisition.

### 3.1 Equipment startup

1) Connect the power cords, turn on the power switch, and press the computer switch to start it up.

2) Have patient's head firmly rested on the chin rest and forehead rest of fundus camera. Align and focus the camera on the fundus of the patient. Making sure the comfort of every patient can be beneficial to achieve the stability needed for capturing clear fundus images.

### 3.2 Information input module

#### (1) Input patient information

Fill in the patient information in "Patient Information" list (ID number will be generated automatically upon clicking). Then click [Save]. In case ofre-write completely, the operator shall click "New Folder" or"Anonymous Patient", and then click "Save" after filling out the information.

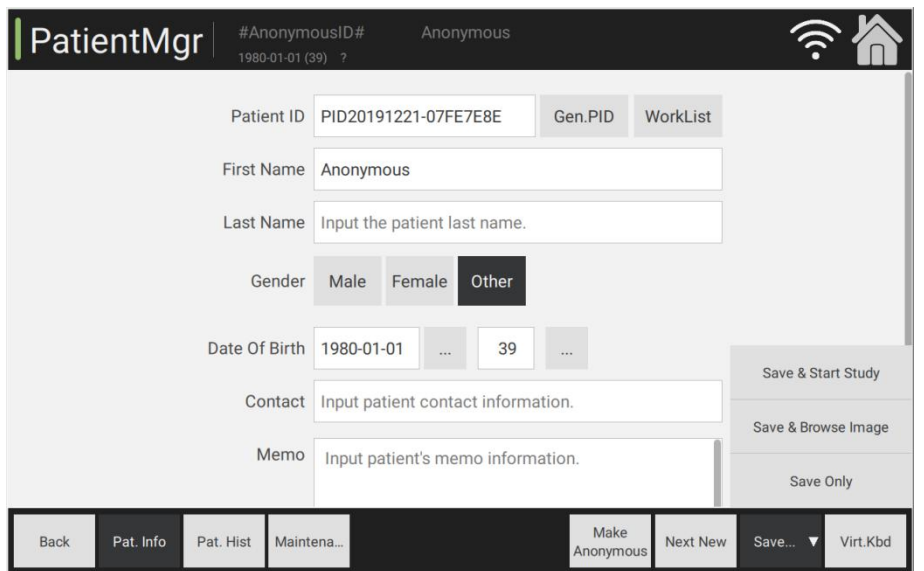

### (2) Work list query

Place the cursor at"Patient Information" list, select [Work List] to enter the work list interface, and then click [Query] to get the work list, and click [Load] to load the data of the selected work list into the Patient Information interface.

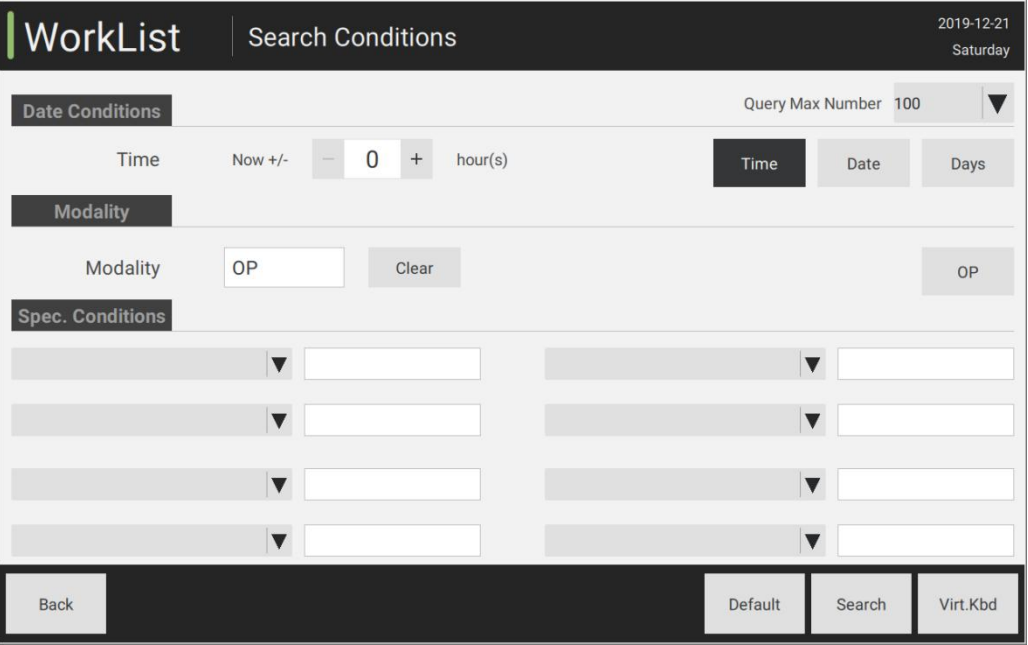

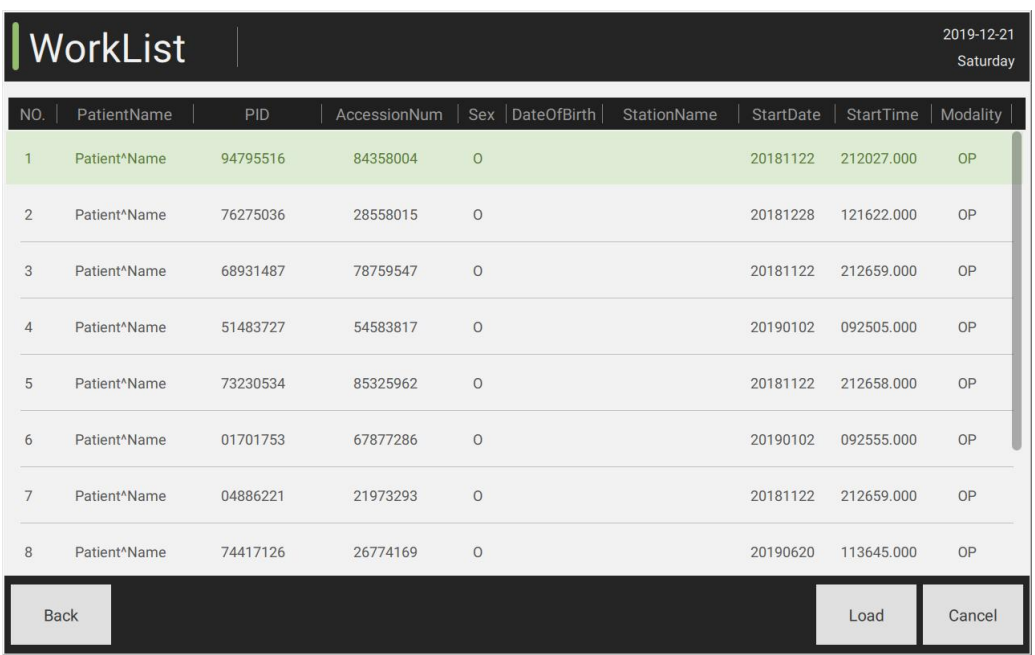

#### (3) Patient query

Click "History" to look through the patient's recorded data. For patients with established medical records, the operator can search it via history window. Click "Latest Record" at the upper part of the interface, click [Search] via inputting the patient's first name/last name or ID or creation date and other conditions. After confirming the patient, click "Load" to select [Load] and carry out the next step.

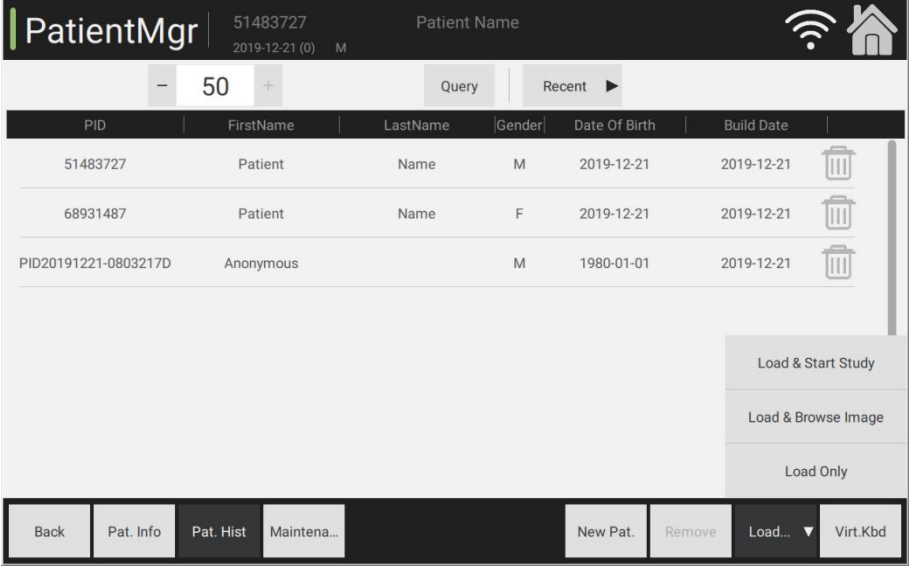

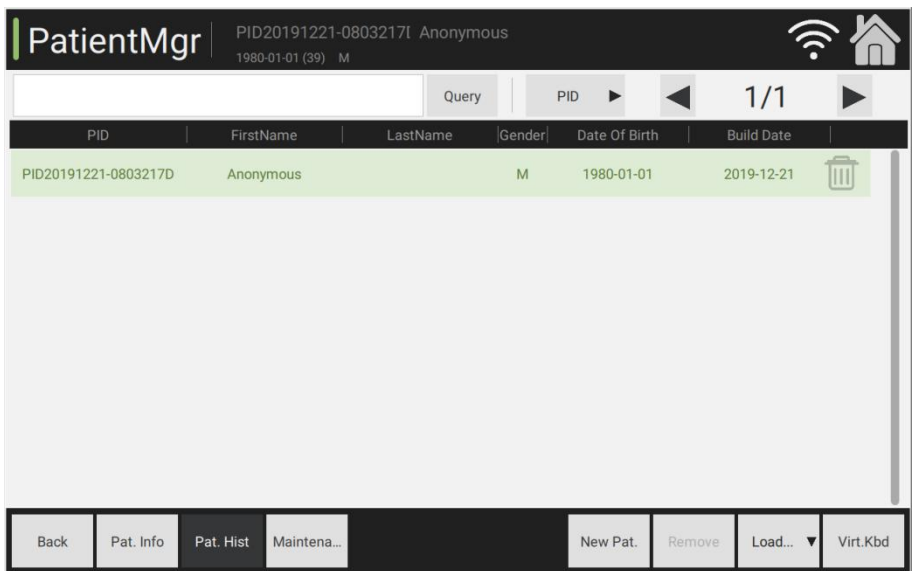

(4) Data deletion

Click "Data Maintenance" to remove the patient's data. Select the pull-down list, confirm the specific month, click "Remove" to remove data of all patients during these months. Export data and images at specific month or data.

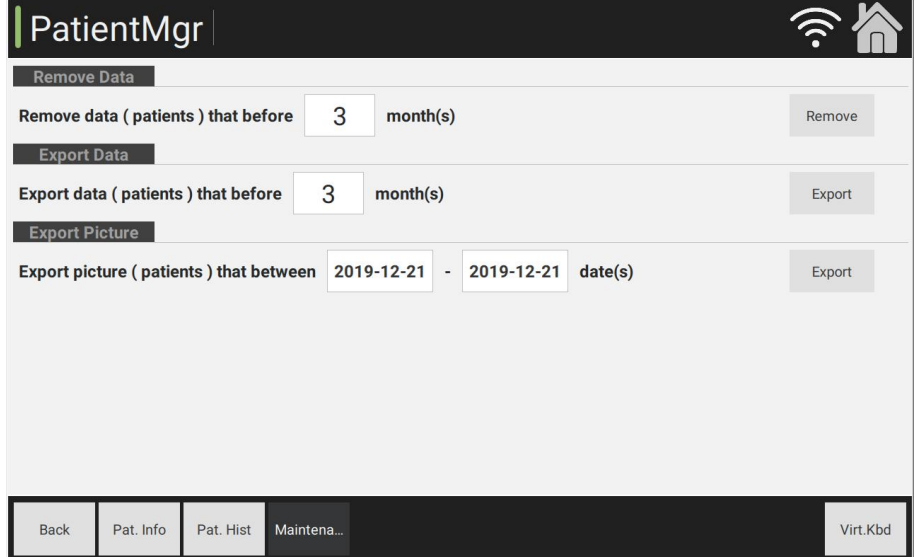

#### (5) Data export

Export data under "Data Maintenance" interface. Connect the external USB storage, select specified month and date, and then click "Export". Export patient data based on the specified date, and do well in the data compilation and backup; export data based on the specified month, and export images based on the specified date.

<span id="page-20-0"></span>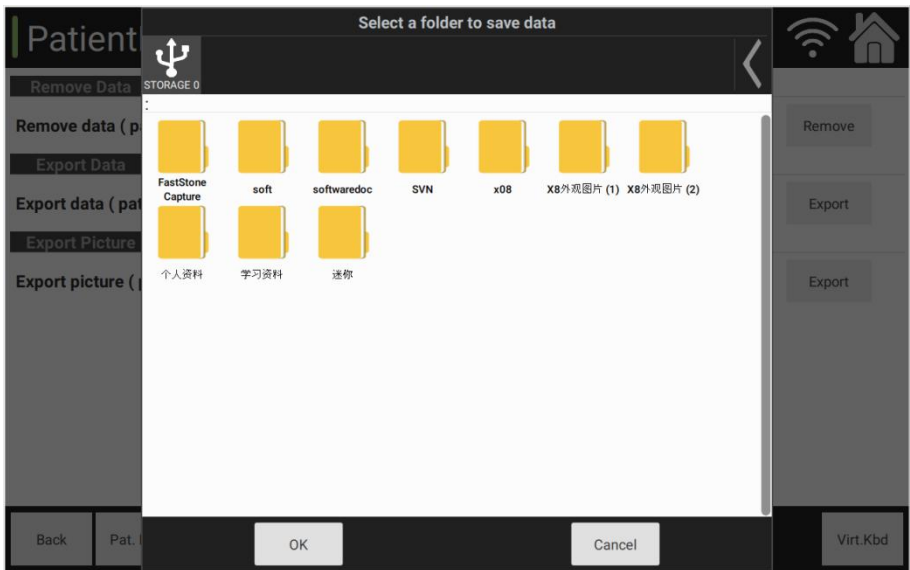

# 3.3 Image acquisition module

- (1) Image monitoring #AnonymousID#<br>1980-01-01 (39) 0 | Capture ∕  $\begin{bmatrix} \bullet \\ \bullet \\ \bullet \end{bmatrix}$ OD 企业  $\bullet$  $\begin{array}{|c|c|}\hline \bullet & \bullet \\ \bullet & \bullet \\ \hline \bullet & \bullet \end{array} \begin{array}{|c|c|}\hline \bullet \\ \bullet \\ \hline \textbf{fixedExt} \end{array}$  $\boxed{\mathbb{C}_{\infty}^{S}}$  $\mathbf{A}_1$ Manual<br>Take Picture One Key<br>Take Pictur Color Pic.View  $OD$  $\overline{\text{os}}$ Back  $\overline{\mathbf{v}}$
- (2) Fundus alignment: Manual and auto

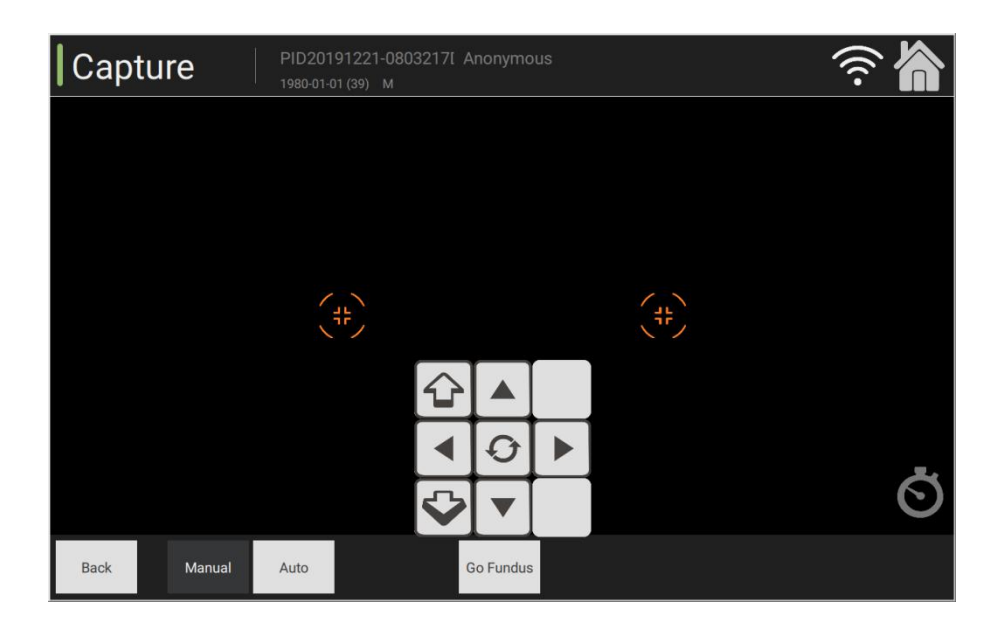

### (3) Fundus images

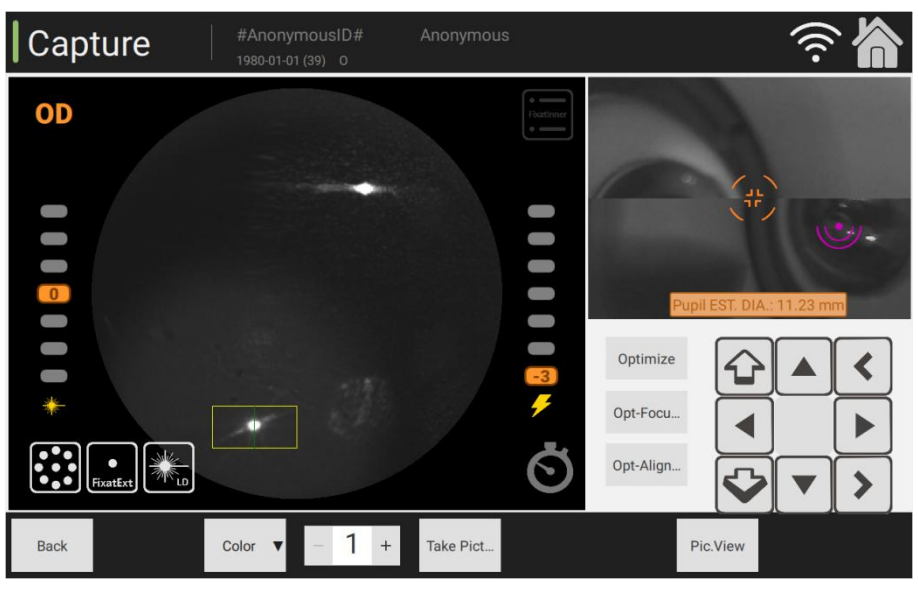

(4) Introduction to icons on the acquisition function interface

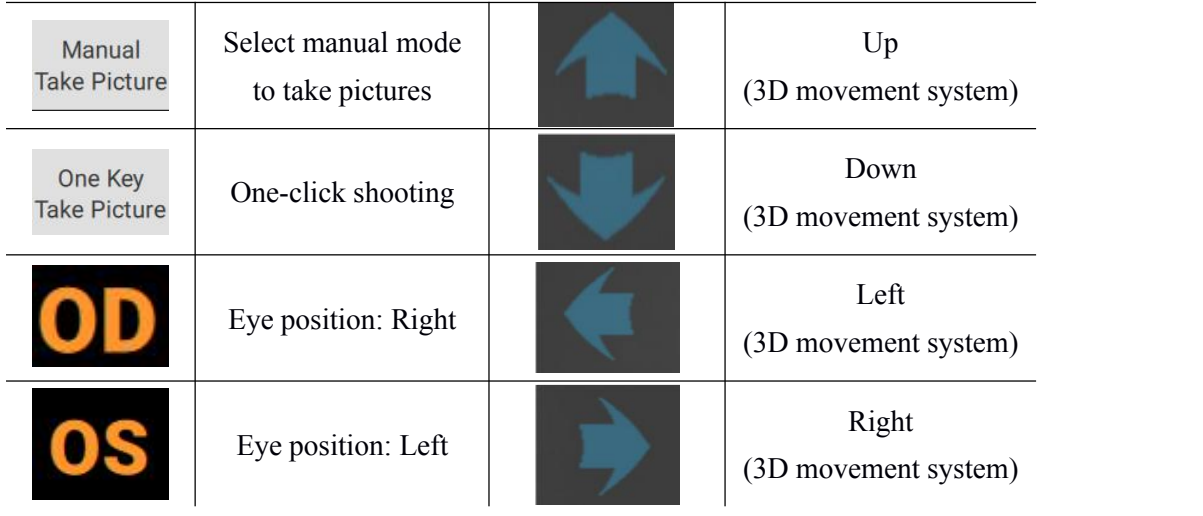

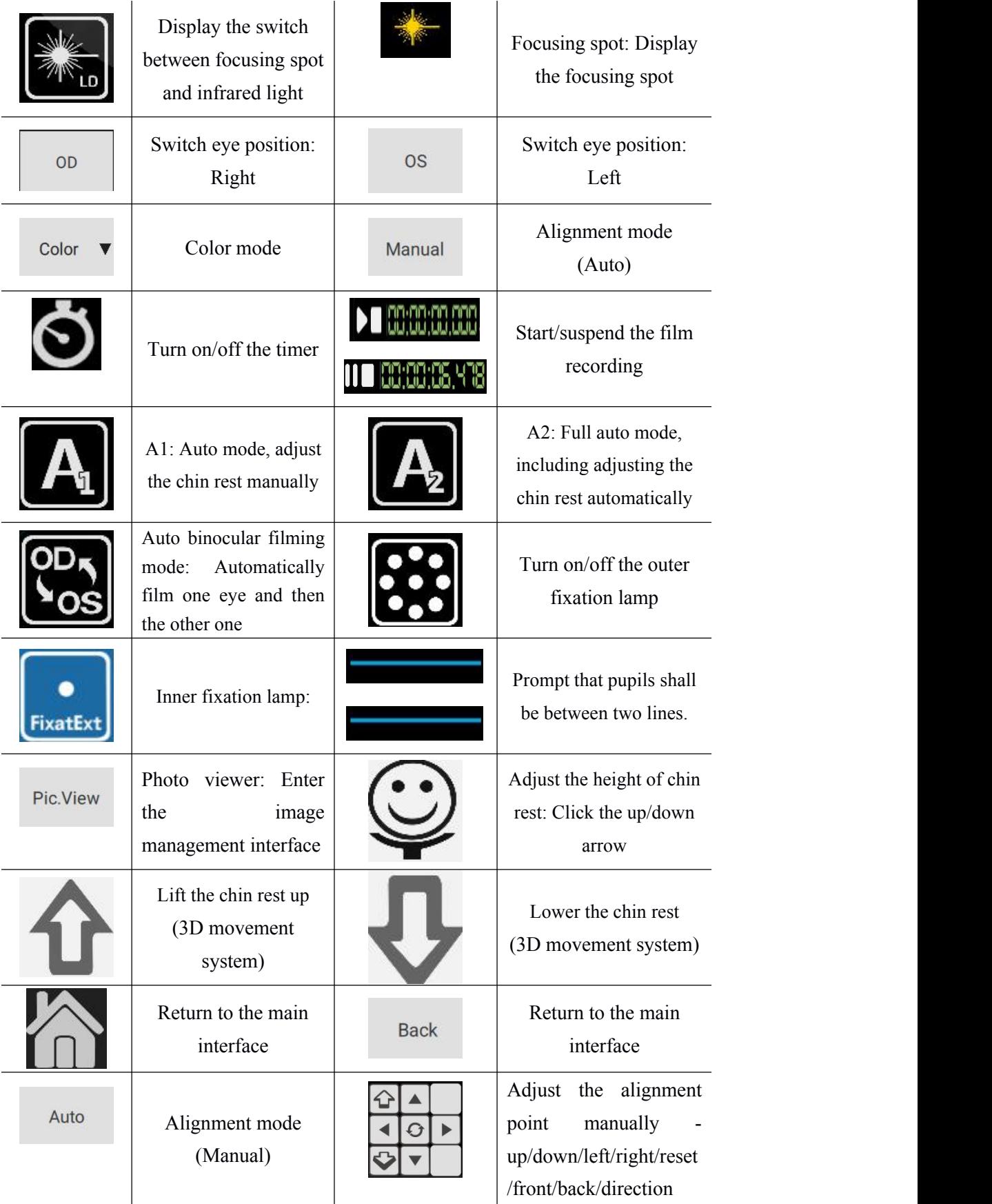

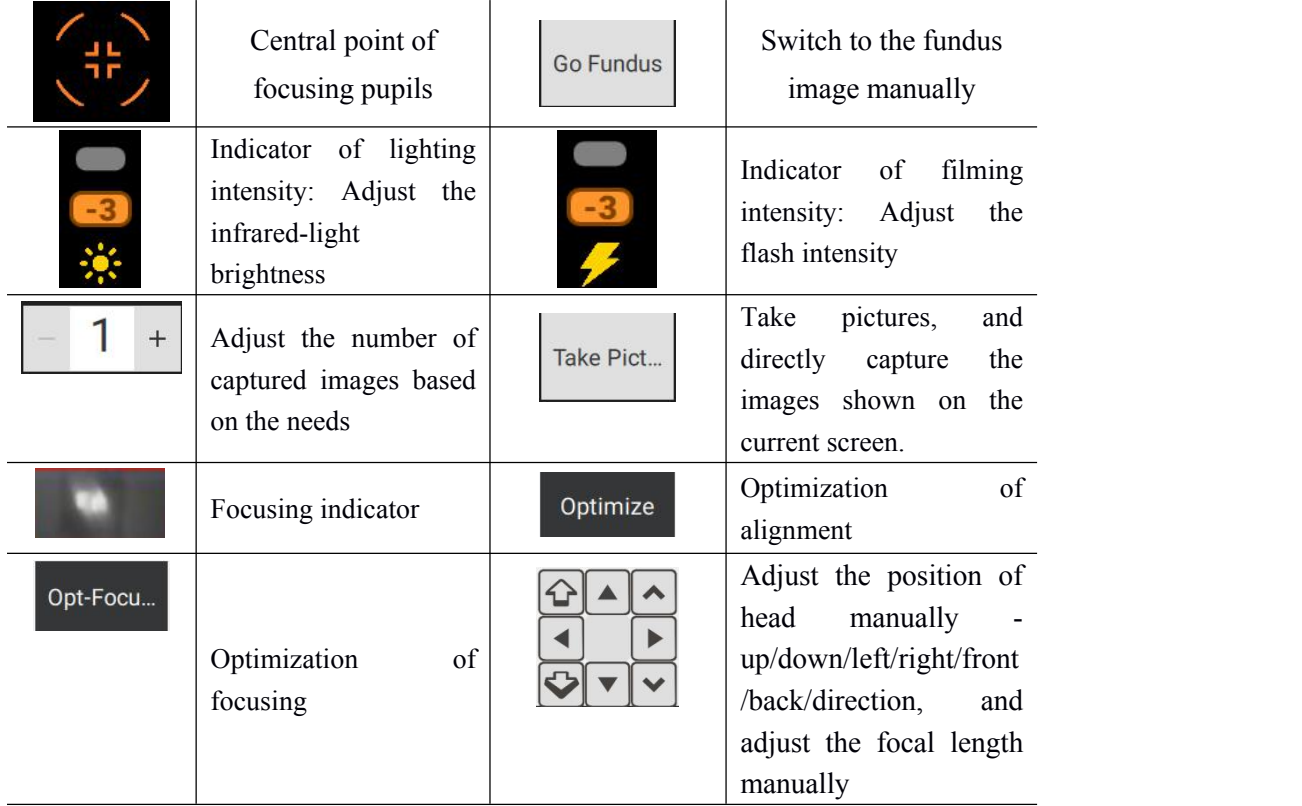

#### (5) Image acquisition process

Preparation work for image acquisition: Swab the patient's contact part with cotton balls immersed in medical alcohol, or use disposable chin rest paper. Have the patient sit down, and adjust the height of the chair or worktable to have patient's chin and forehead closely leaned on the chin rest and forehead rest.

1) Manual mode: Switch eye position, adjust the up-down height of chin rest and

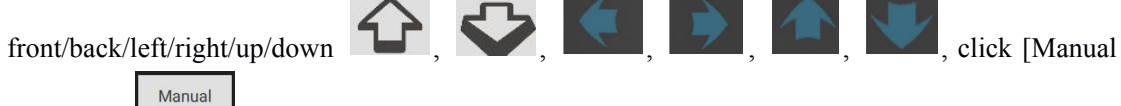

Picturing]  $\frac{q}{\text{Take Picture}}$ , make sure that patient's eyes are aligned to the central part of yellow circle

with clear images, then select [Manual] alignment, click [Camera] to complete the manual picturing, and repeat the foregoing steps after switching OS/OD and complete the image acquisition of both eyes.

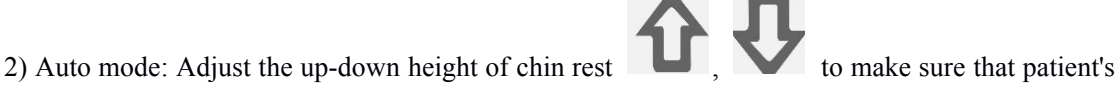

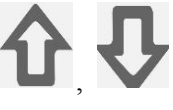

eyes are aligned to the central part of yellow circle  $\left(\frac{4\pi}{15}\right)$ , then click [One-click Shooting]

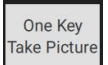

to complete the auto acquisition, and then switch eye position and click [One-click

Shooting  $\left[\begin{array}{c} \begin{array}{c} \text{One Key} \\ \text{Take Picture} \end{array} \right]$  again to complete the image acquisition of both eyes.

- (6) Parameter setting
	- **1**)**System setting:** Modify all the parameters of the system.

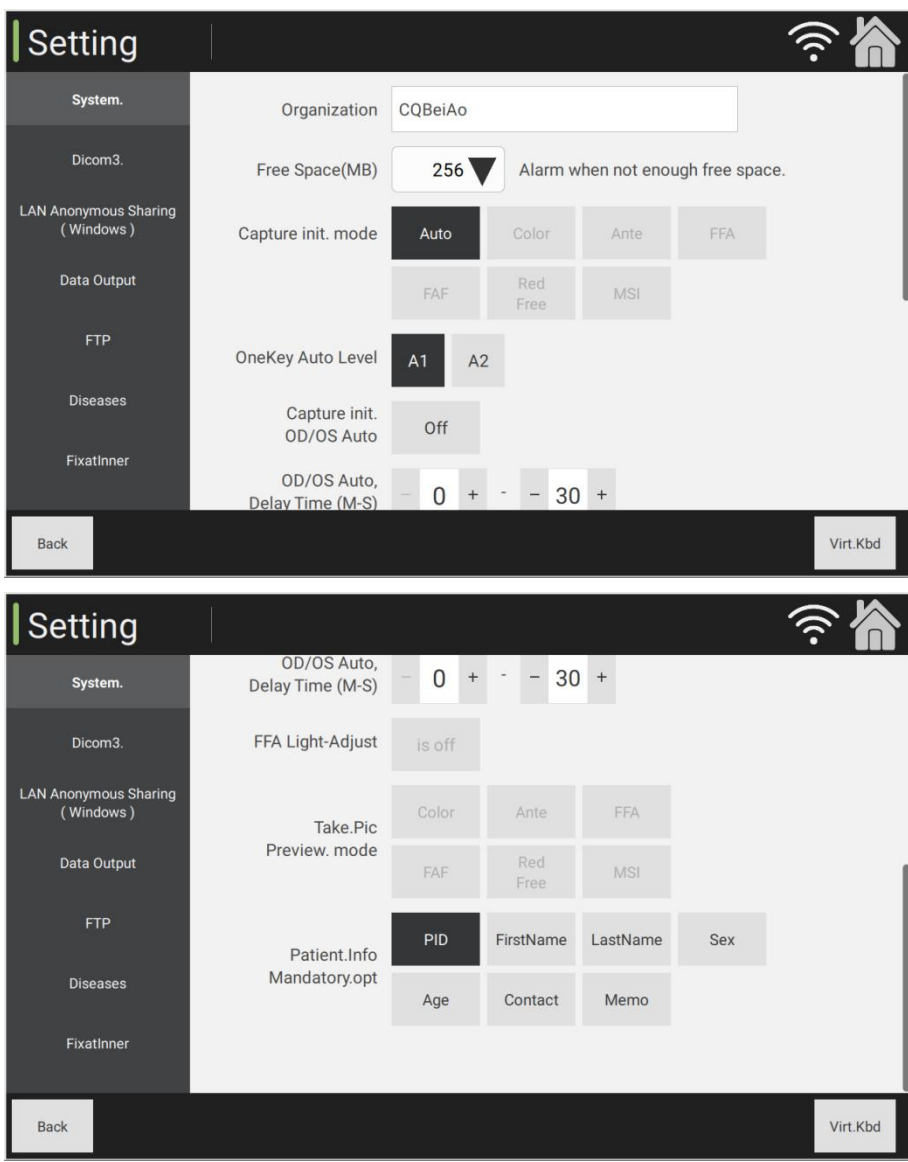

**2) DICOM3 setting:** Configurations relating to client side, storage server, MPPS and work

list server.

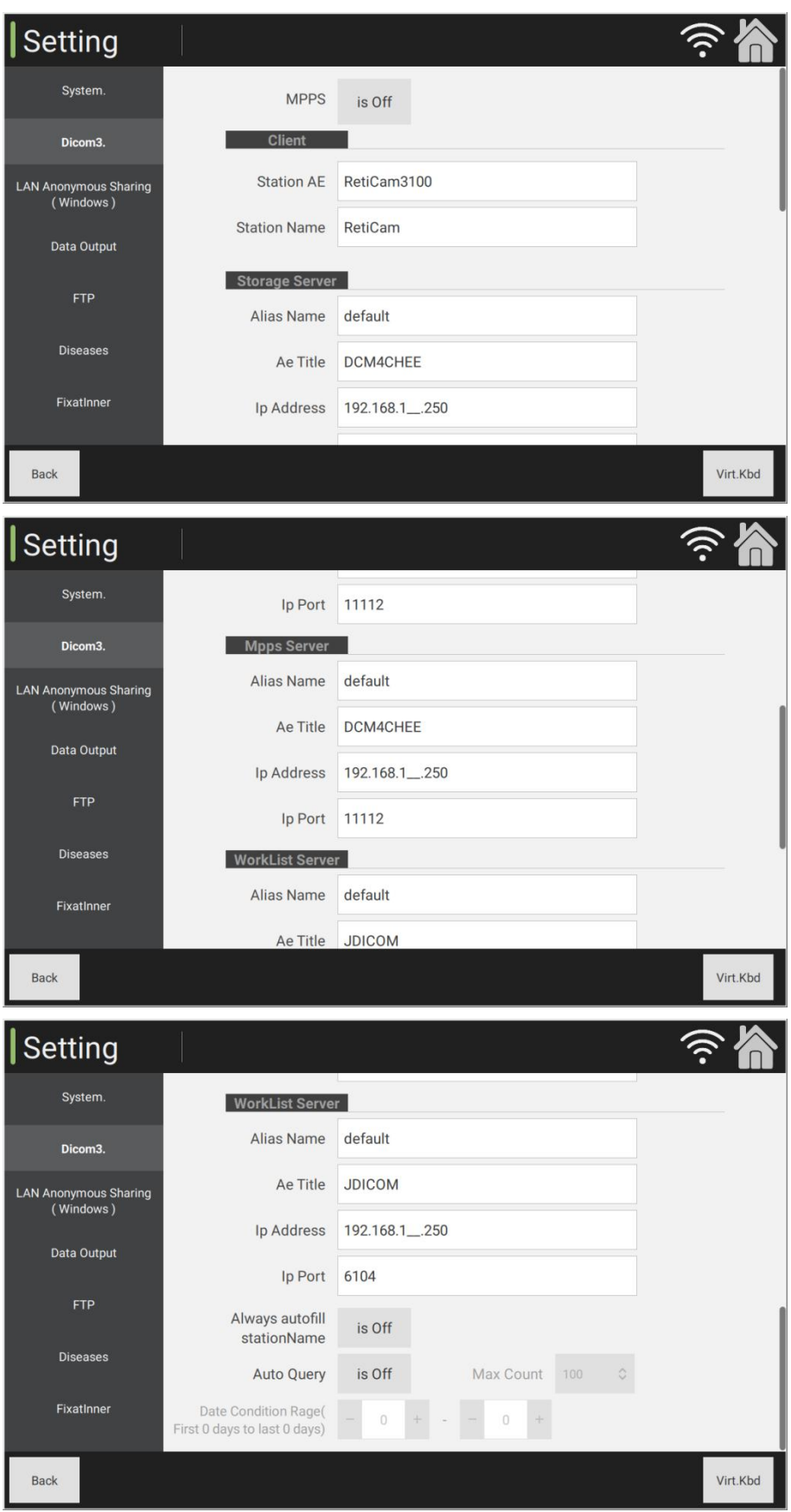

3) Set the LAN **anonymous sharing** (Windows): Configurations of anonymous address sharing of local area network (LAN).<br>-22 address sharing of local area network (LAN).

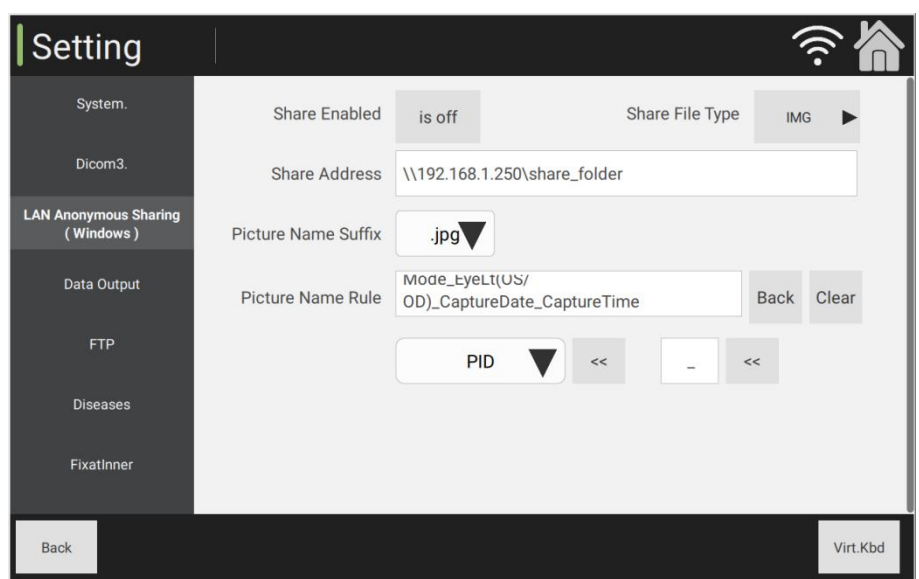

**4**) **Data output:** Modify the options on the connected printer, and select the corresponding printer.

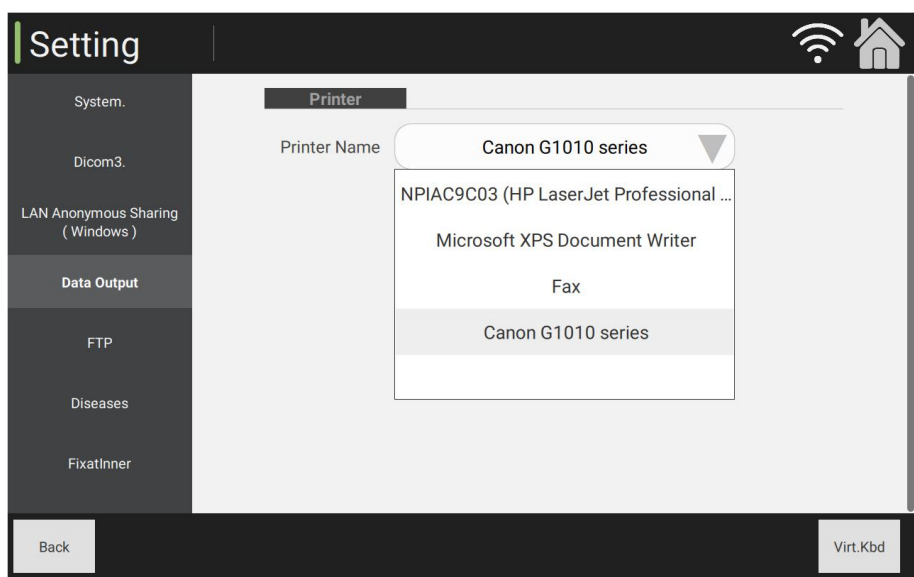

**5**) **FTP:** Transmit images to the shared folders simultaneously via LAN, and complete the real-time analysis by the third party.

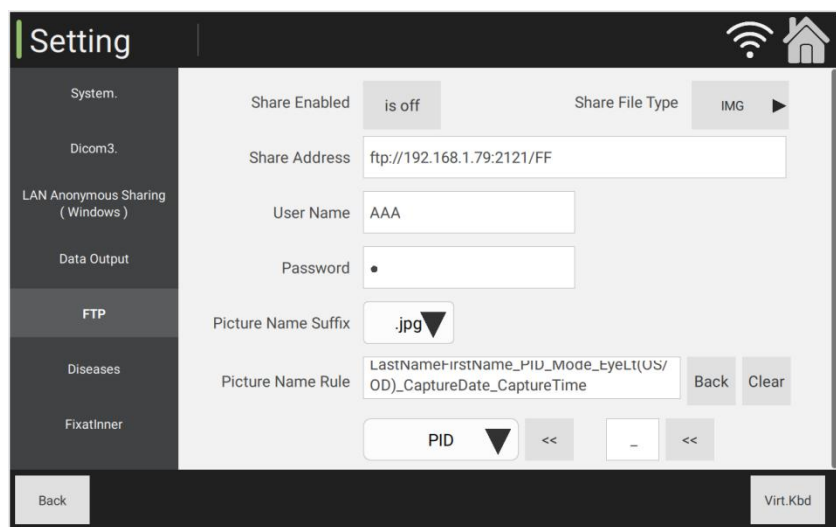

**6**) **Case:** Establish the case database, and achieve the management on viewing, adding, replacing or removing cases.

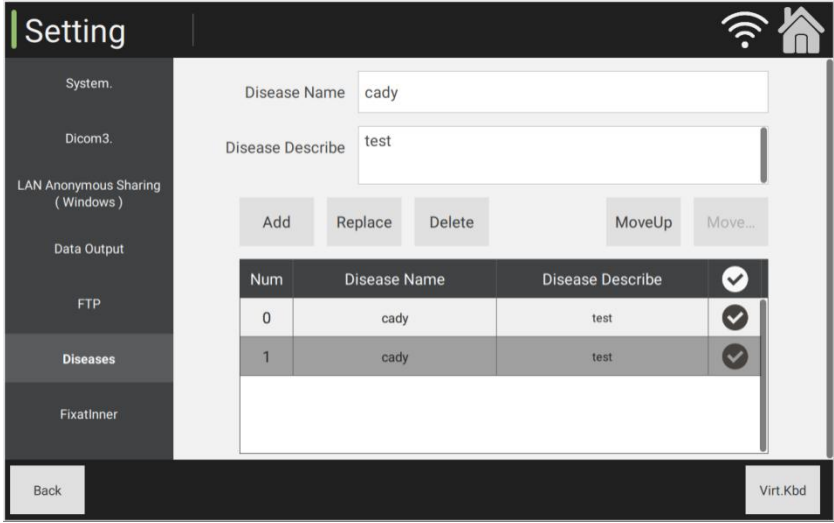

**7) Inner fixation parameters setting.**

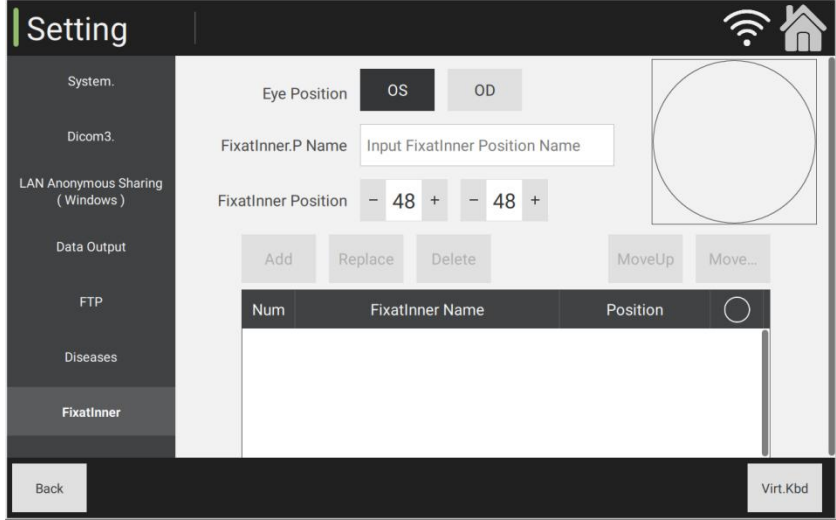

# <span id="page-28-0"></span>3.4 Post-processing module

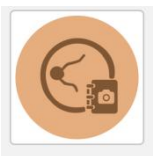

1. Image management: After completing image acquisition, click Picture Management icon at the homepage to enter the image management interface to manage the acquired images.

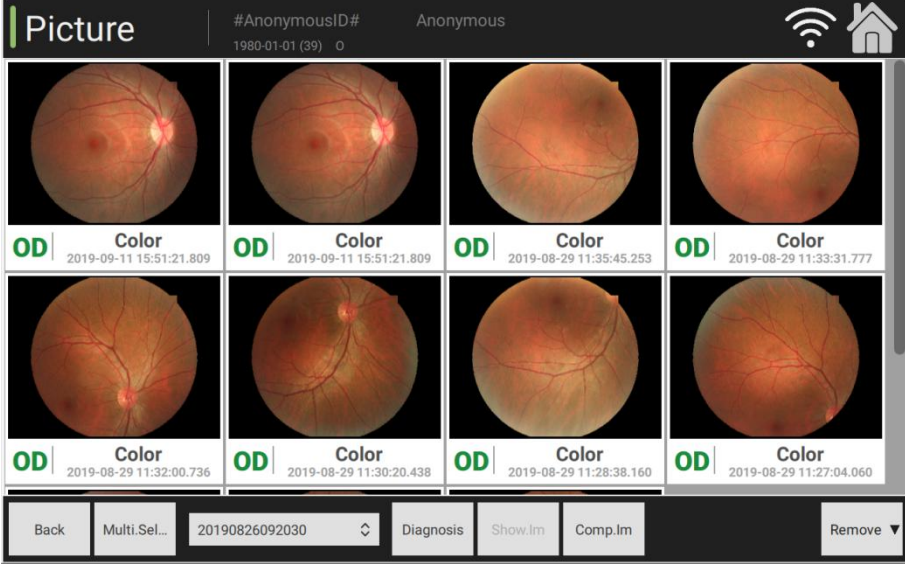

Instructions:

(1) View image After double clicking the image or single clicking the targeted image, click the

Show.Im image viewer button to view images by rolling the mouse wheel or touch screen gestures to zoom in/out.

(2) Multi-selection mode: Under the multi-selection mode, total three modes are available for selecting and ticking the targeted images, namely, Select All, Reverse Selection and Deselect All.

(3) Acquiring date: Select the corresponding acquiring date as needed and check the patient's fundus images.

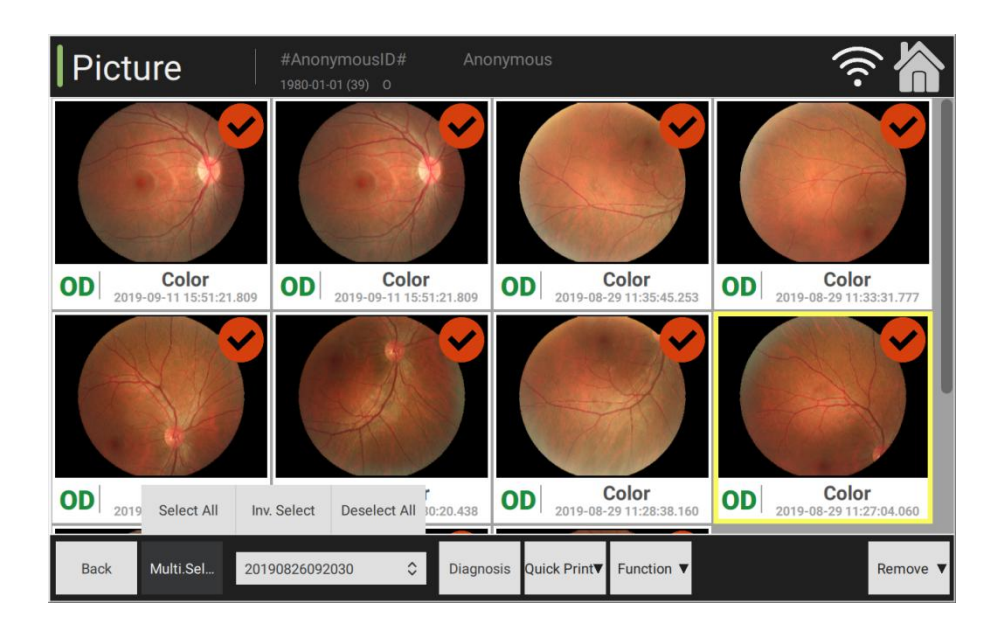

(4) Delete and check: Delete all the images in the current folder.

(5) Delete an image: Under the multi-selection mode, tick one image, click "Delete" to remove the ticked image.

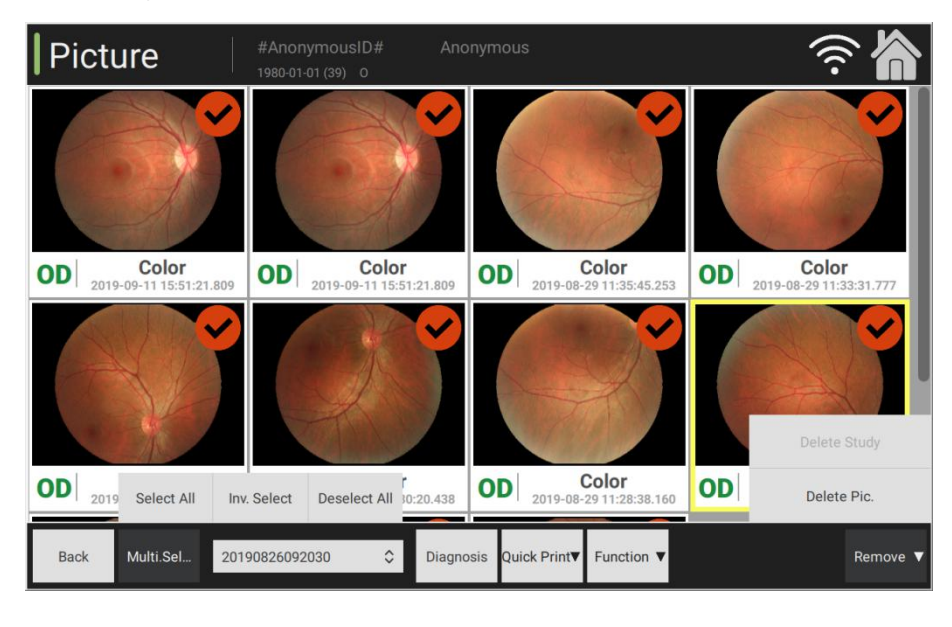

(6) Diagnosis information: Select  $\overline{\text{Diagonosis}}$ , click  $\overline{\text{DiagonosisList}}$  to select the record list, double click the content in the list, fill in the diagnosis information and click  $\frac{OK}{C}$  to confirm. Otherwise, click Cancel to cancel. Click Clear button to clear all content and double lick again to fill in the diagnosis information. Click virtual keyboard VirtlKbd to initiate and then input diagnosis information manually.

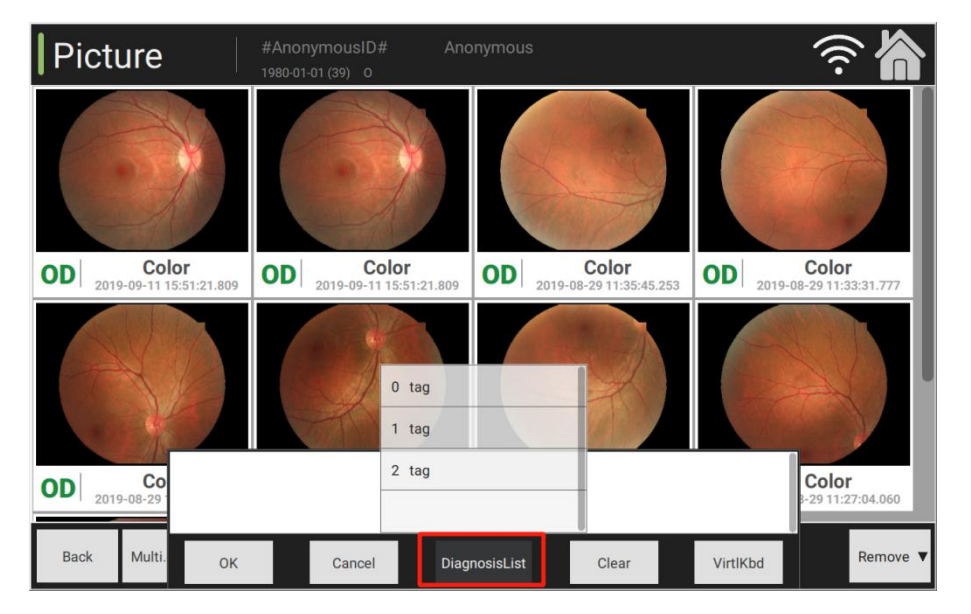

(7) Function selection: Upload DICOM3, export to USB storage and image mosaic

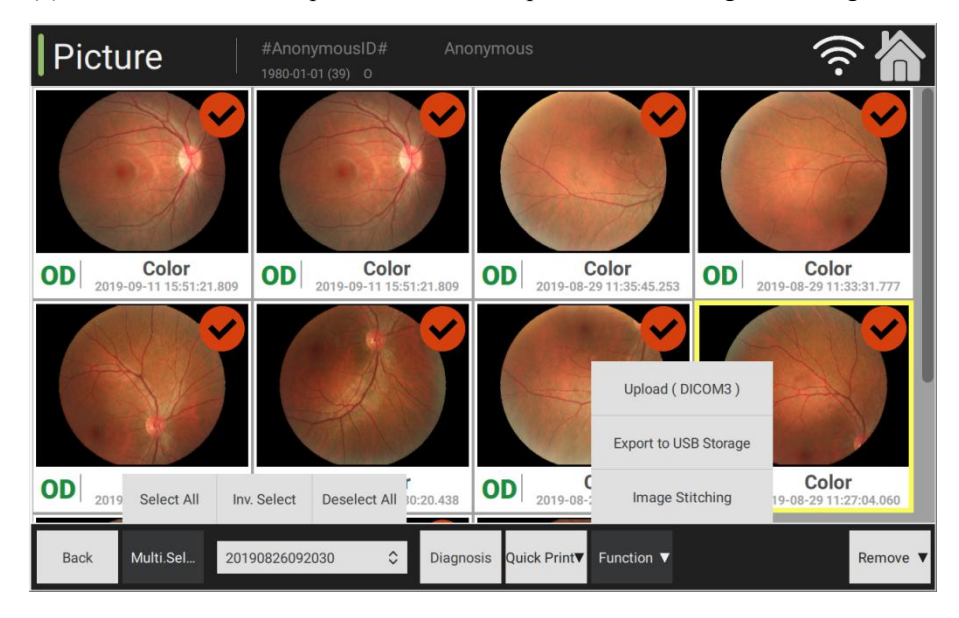

#### 2. Comparison of two images

- (1) It is at the image management interface. Select the function of comparison of two images and enter the interface
- (2) Comparison of two images: Select any image, click [Comparison of Two Images] button to

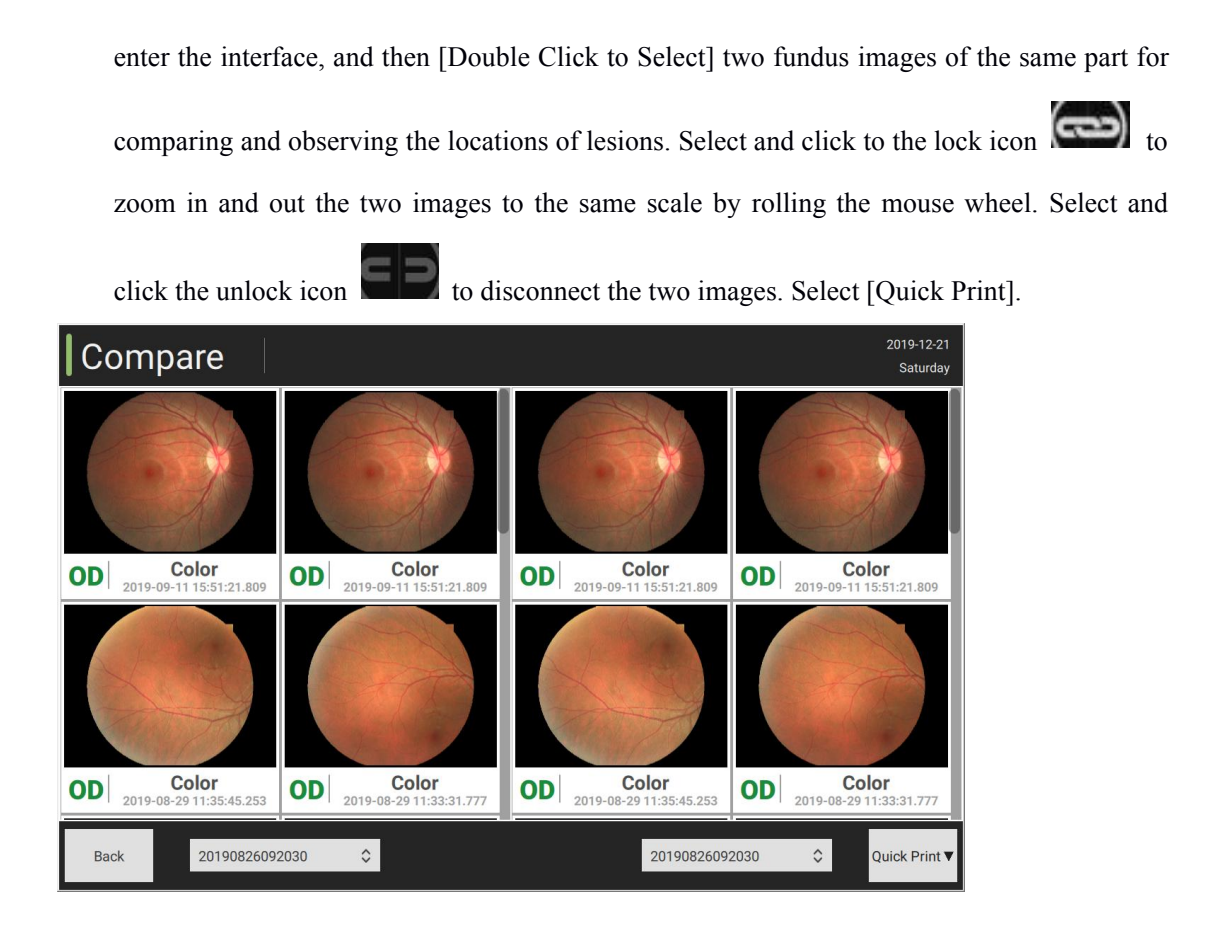

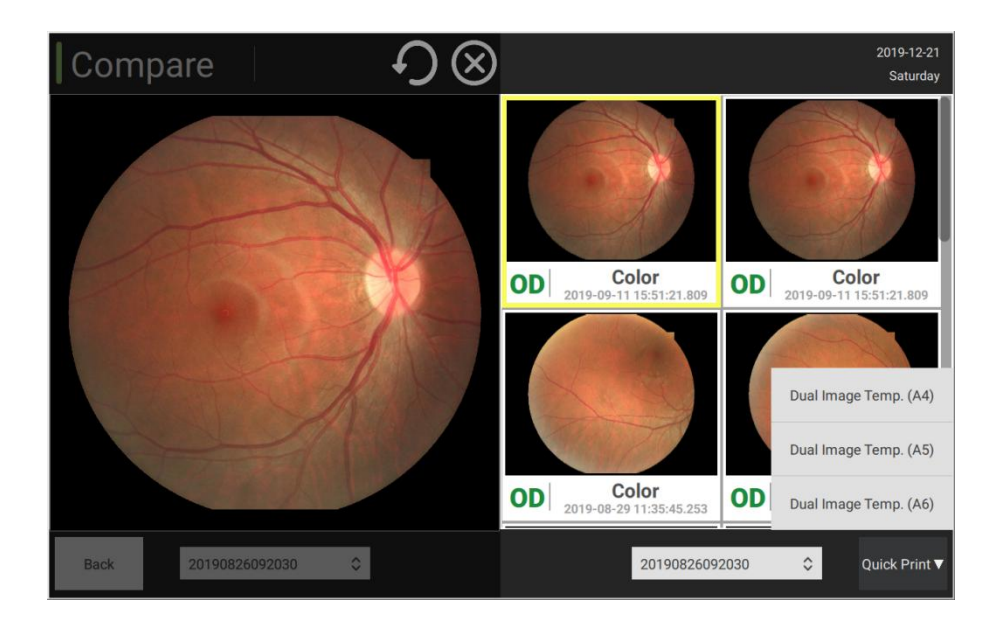

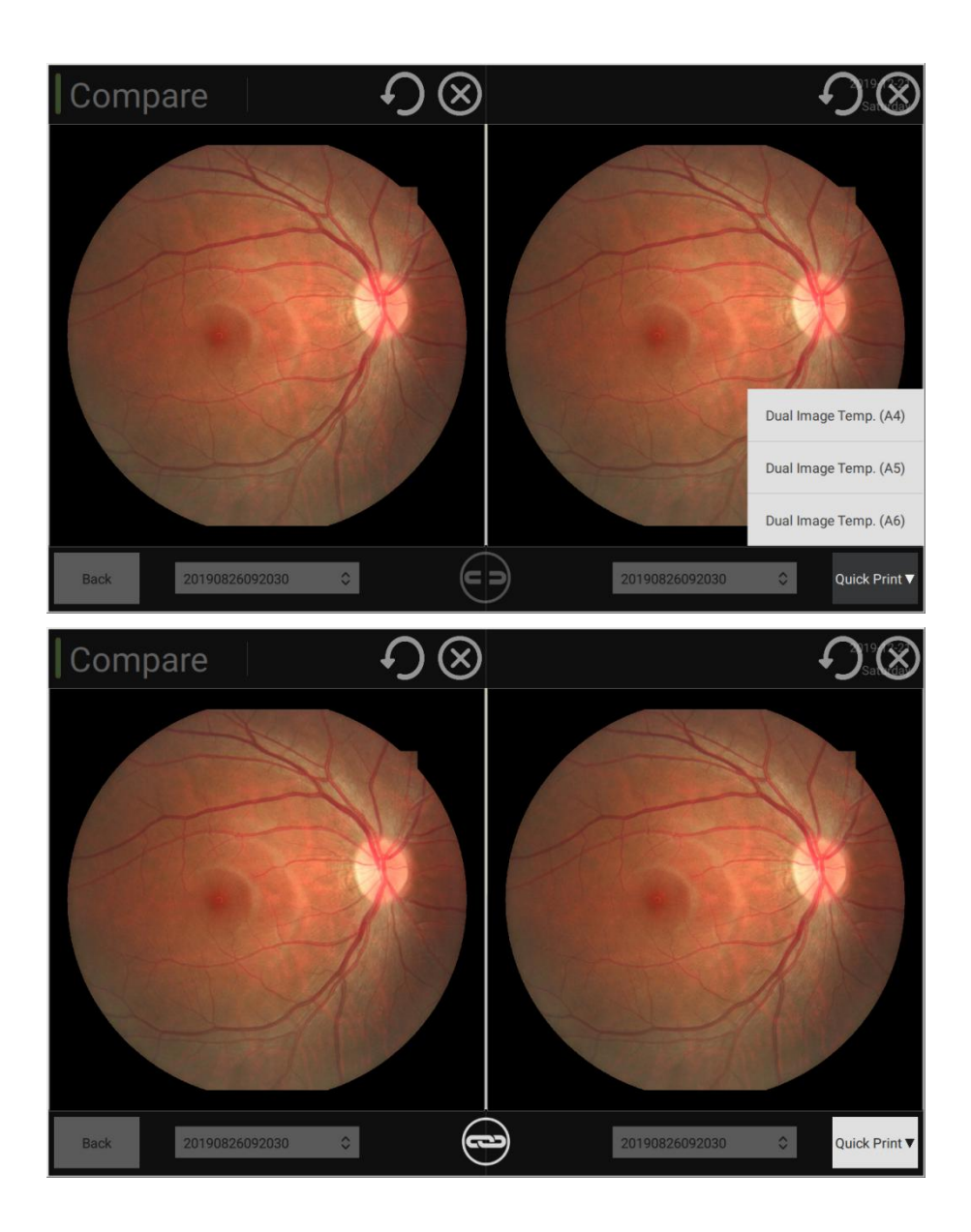

- $\triangleright$  Image mosaic
- (1) Enter into the image management interface, click [Multi-selection Mode] button at the bottom to check the image mosaic among the function options.
- (2) Click [Function] button to carry out image mosaic as needed.

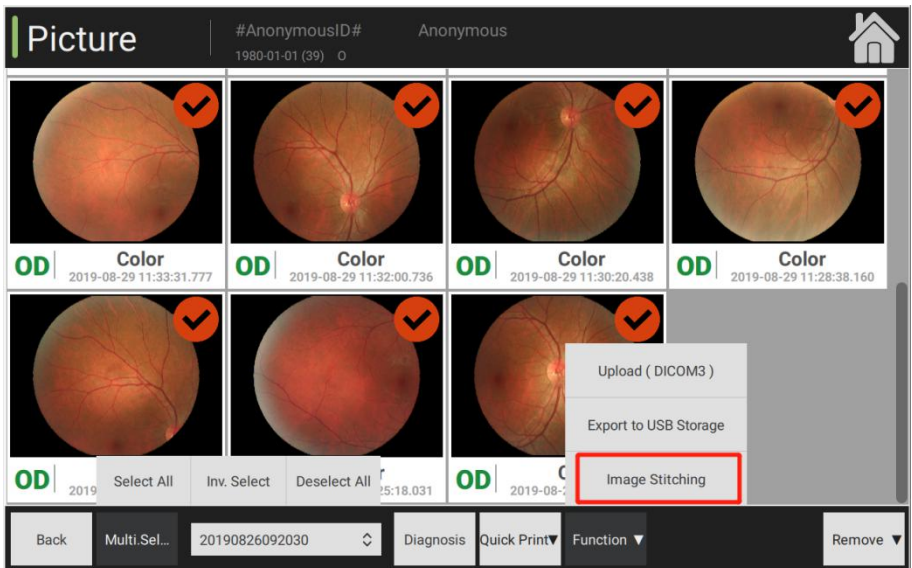

- Select fundus images of the patient's one eye at different part for image mosaic.
- Image mosaic: Combine several small images into one big image, on the preconditions that these small images are images of the same patient's one eye.
- Different positions: Adjust the position of inner fixation lamp, and require patient's eyes to focus on different directions to acquire fundus images of different eye positions.
- Number of image mosaic: Maximum 9 images for each time.
- Select images as needed and then start the image mosaic.
- Positioning: Click [Positioning] button to automatically align fundus images.
- Image mosaic: After successful alignment, click [Image Mosaic] button.
- Check the effect of image mosaic: If the image mosaic succeeds, return to the image management interface, and the first image in the image list is the composite fundus image by default after the image mosaic.

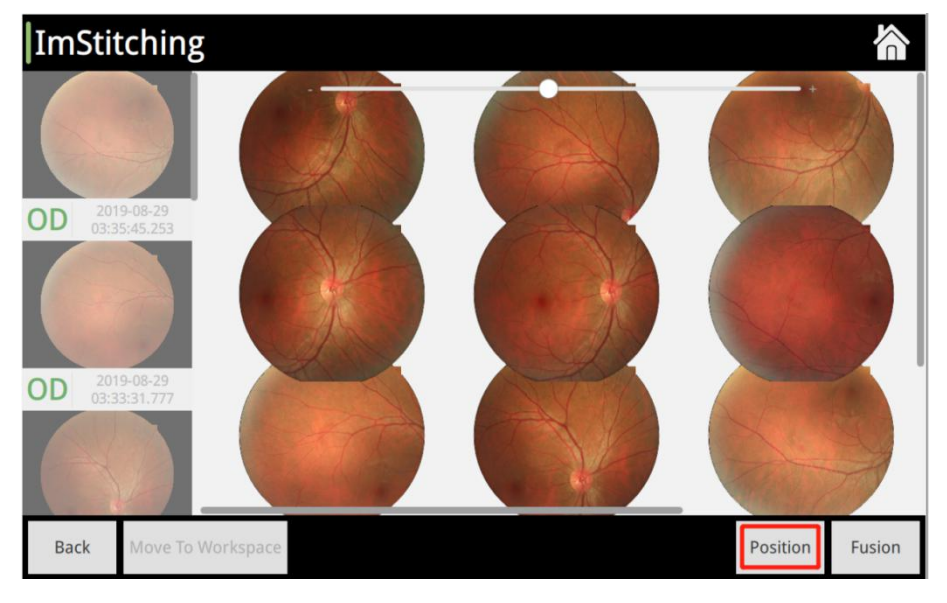

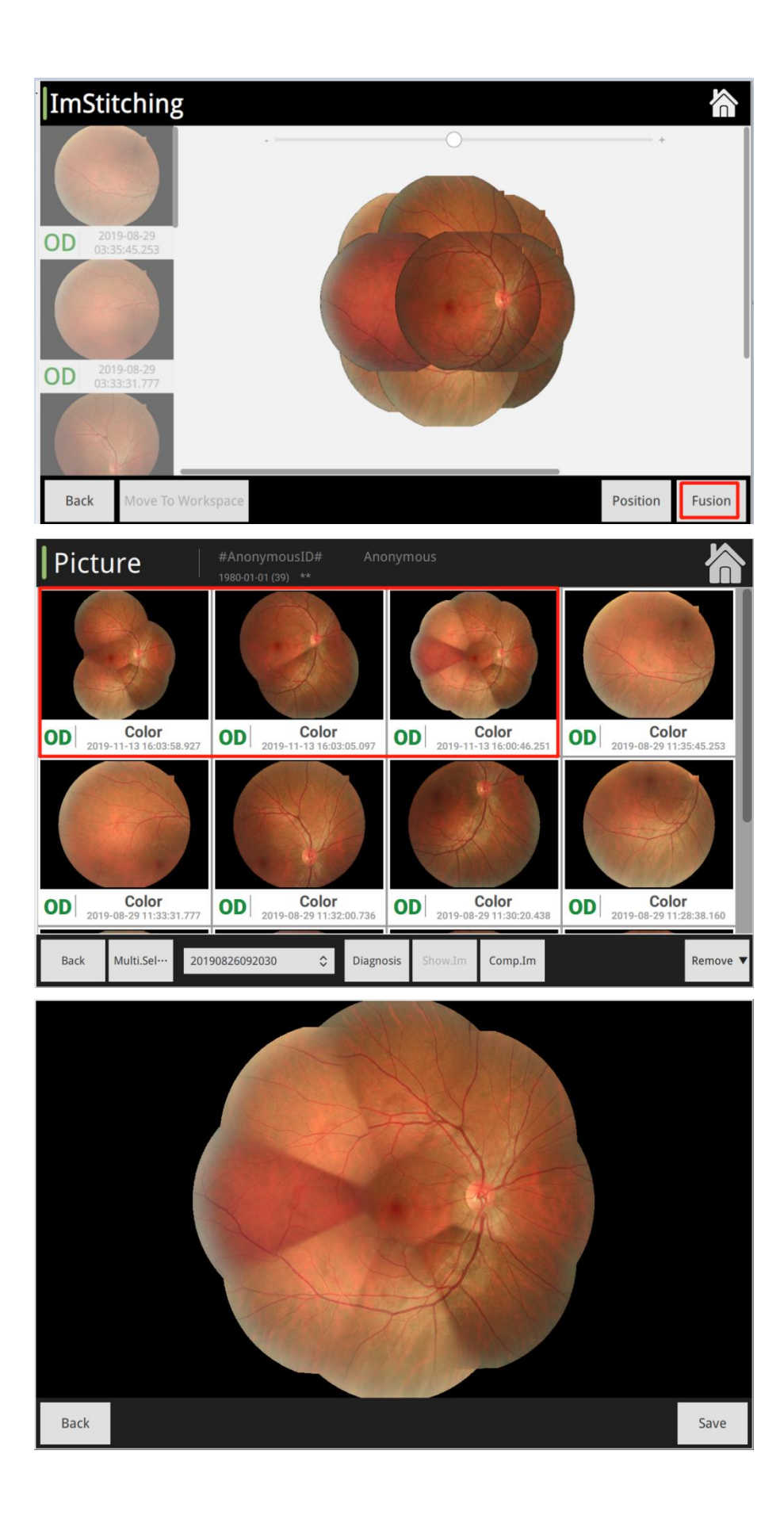

#### 3. Image processing

After entering the composite image preview interface, process the image as needed.

- 1、Image adjusting tool
- $\triangleright$  Image intensification effect: Click button to adjust the image effect as needed

Gamma adjustment GAMMA, brightness adjustment  $\bullet \bullet \bullet$ , contrast adjustment , RGB gain

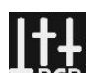

adjustment **. RGB**. After the image effect intensification and adjustment is completed, click [Save]

to generate new images.

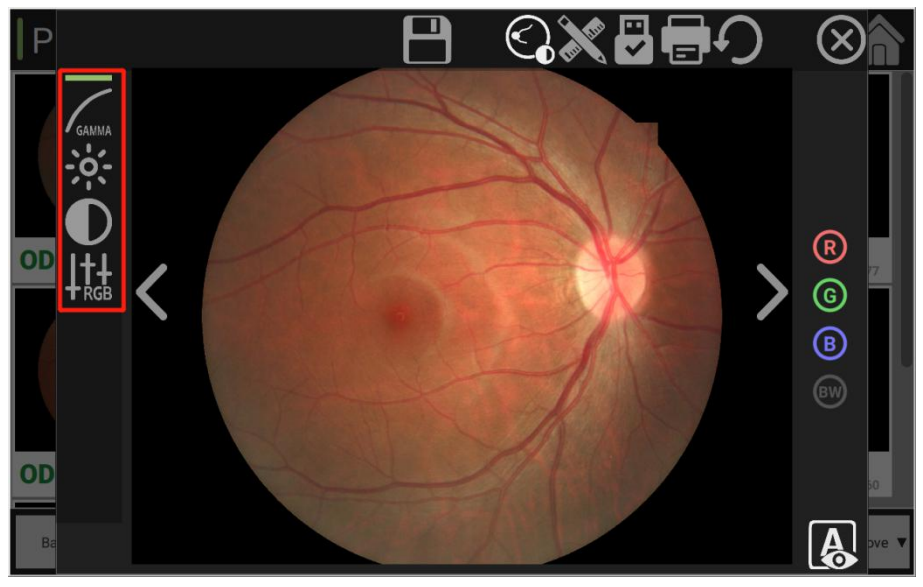

2、Image annotation tools

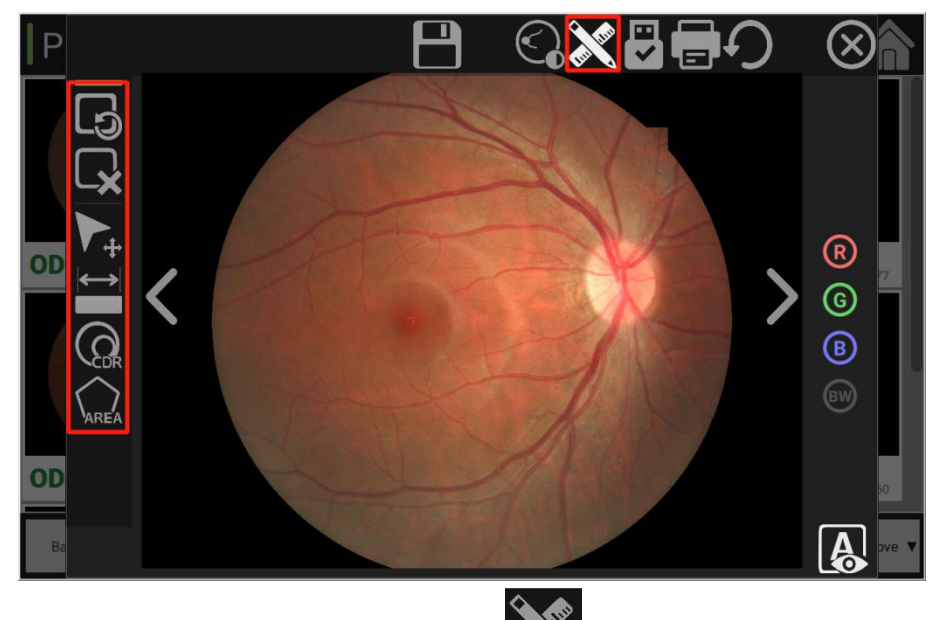

 $\triangleright$  Annotation and measurement: Click  $\triangleright$  button to annotate images as needed, and use annotation tools (distance tool, CDR tool and polygon area calculation tool) to label and measure the length, area and cup-disc ratio of the image, and then click "Save" to generate new images.

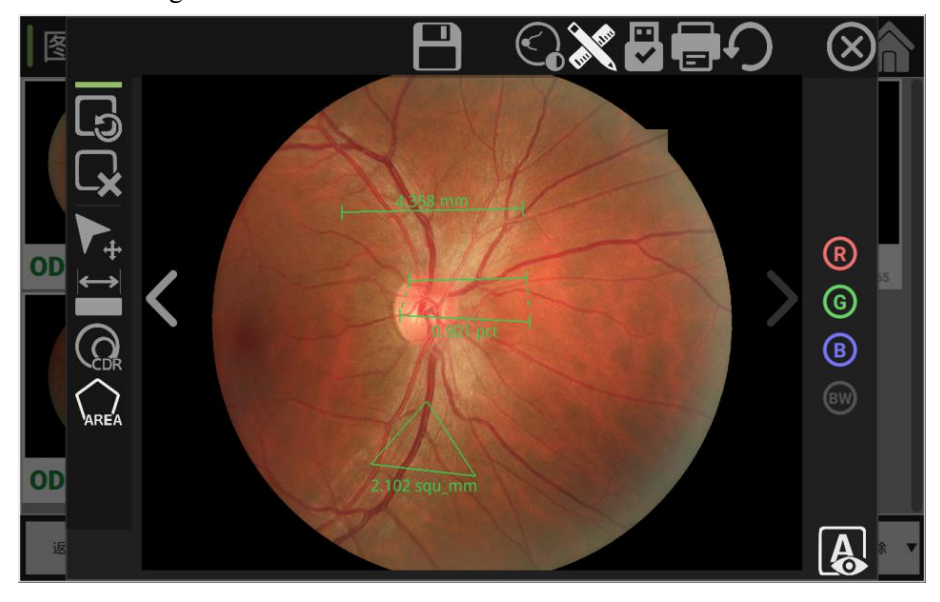

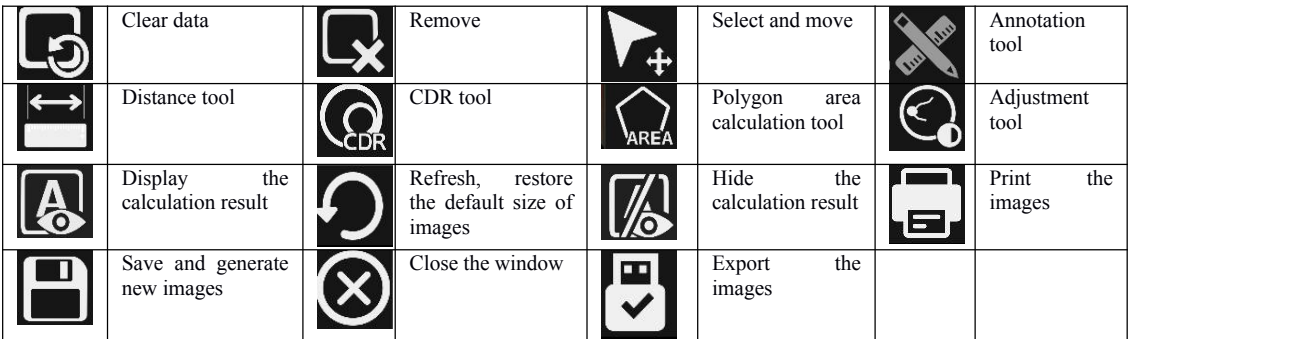

3、Image export tool

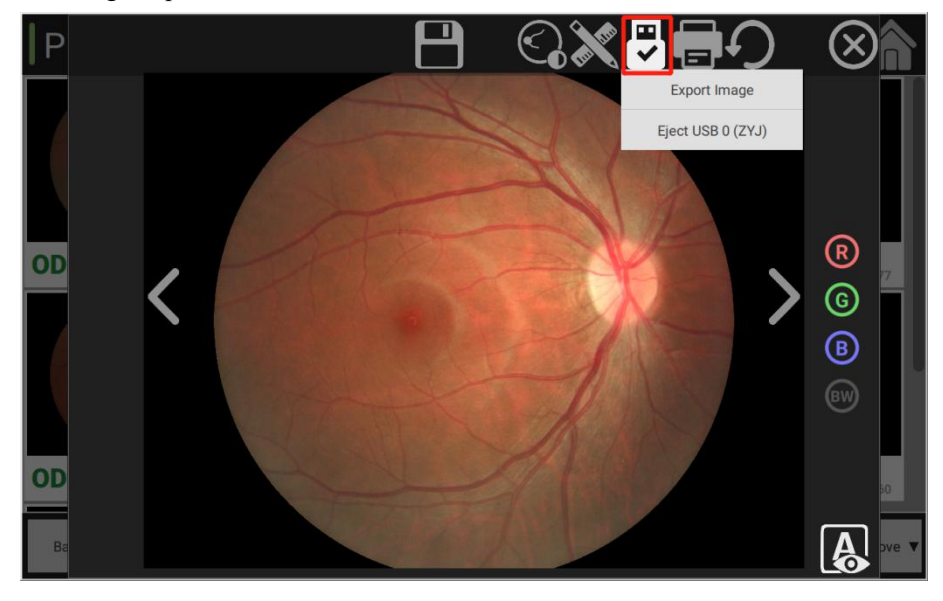

# <span id="page-37-0"></span>3.5 Printout module:

Enter the image management interface, click [Multi-selection Mode] button at the bottom to check the print function among the function options.

Quick print: Click [Quick Print] button to print reports as needed.

Dual image template (A5): Use A5 paper to print 2 images.

Print with A4: Print and export the report on A4 paper.

Print with A5: Print and export the report on A5 paper.

Print with A6/4"\*6": Print and export the report on A6 paper.

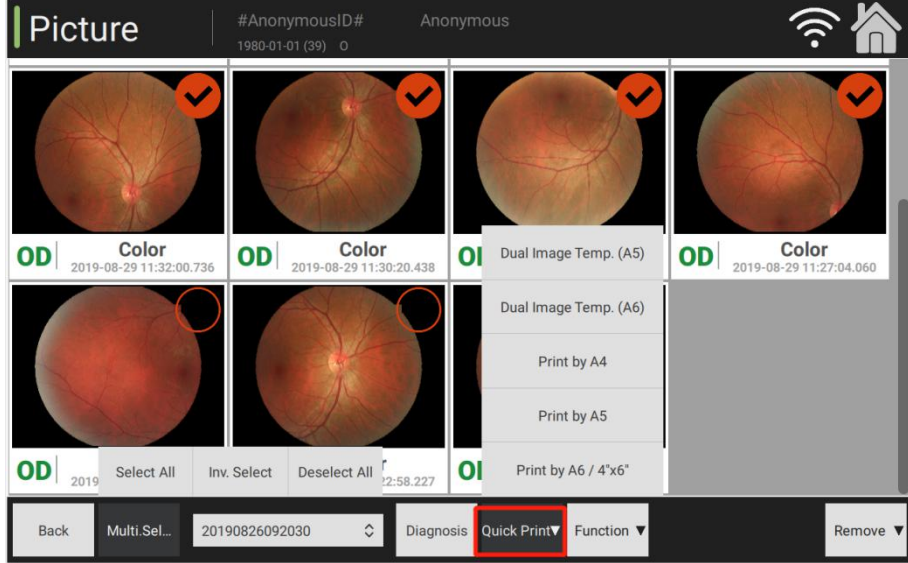

 $\triangleright$  Image printing tool: Two options: Export and write diagnosis information with A6/4"\*6". Connect to printers, and then directly print images.

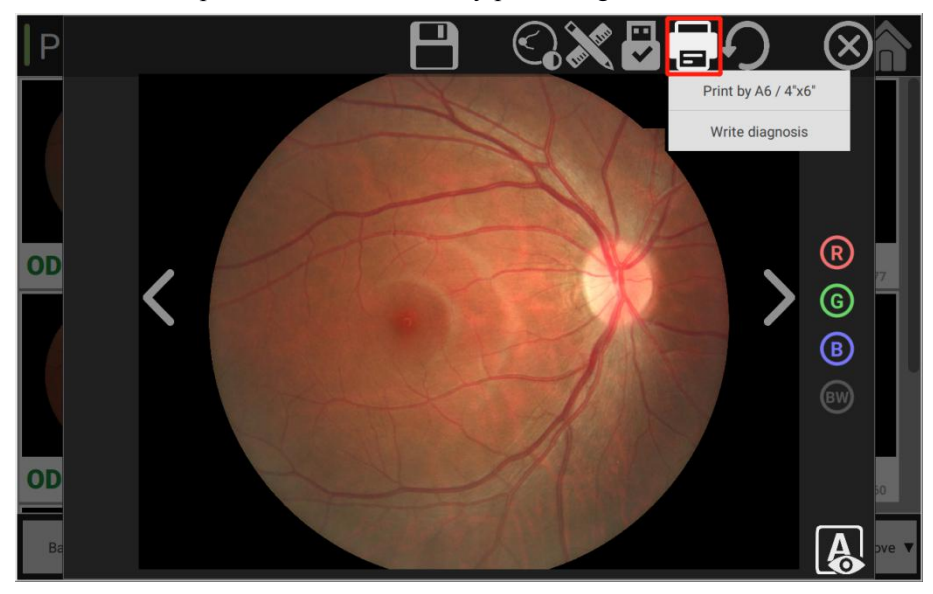

#### <span id="page-38-0"></span>3.6 Information of software version

Main interface: Enter the main interface of the system, click [About] button at the right bottom to check the information about software version.

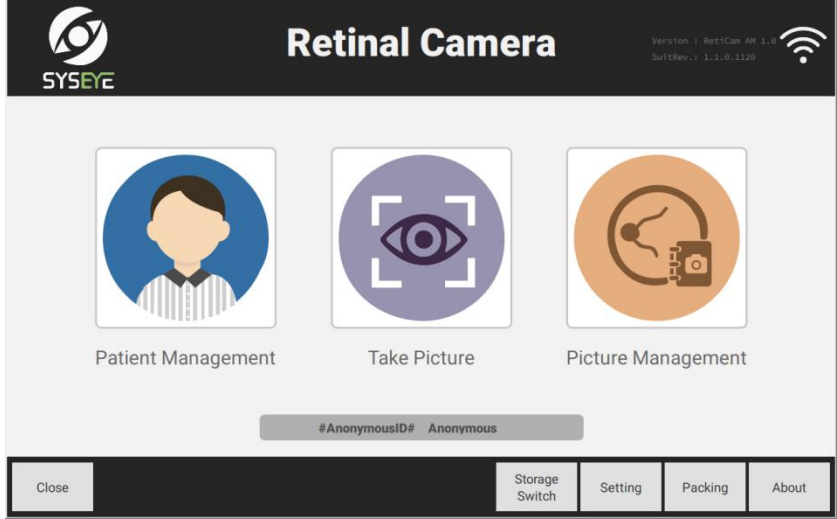

About the version: Detailed information of the product is as below.

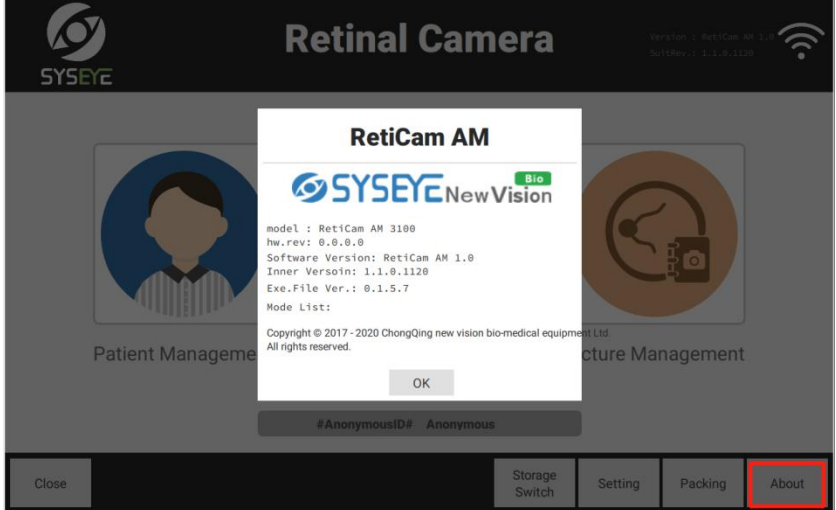

Storage switch: Click [Storage Switch] button at the right bottom to switch among local storage and external USB storage. Local storage by default

<span id="page-39-0"></span>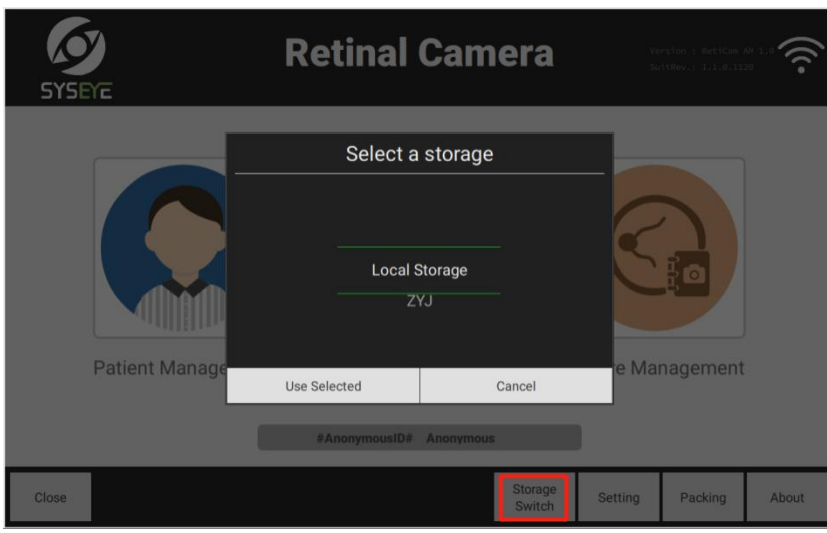

#### 3.7 Shutdown

1. Before the shutdown, carry out the equipment packing operation. Packing: Click [Packing] button at the right bottom to pack at the minimized form automatically.

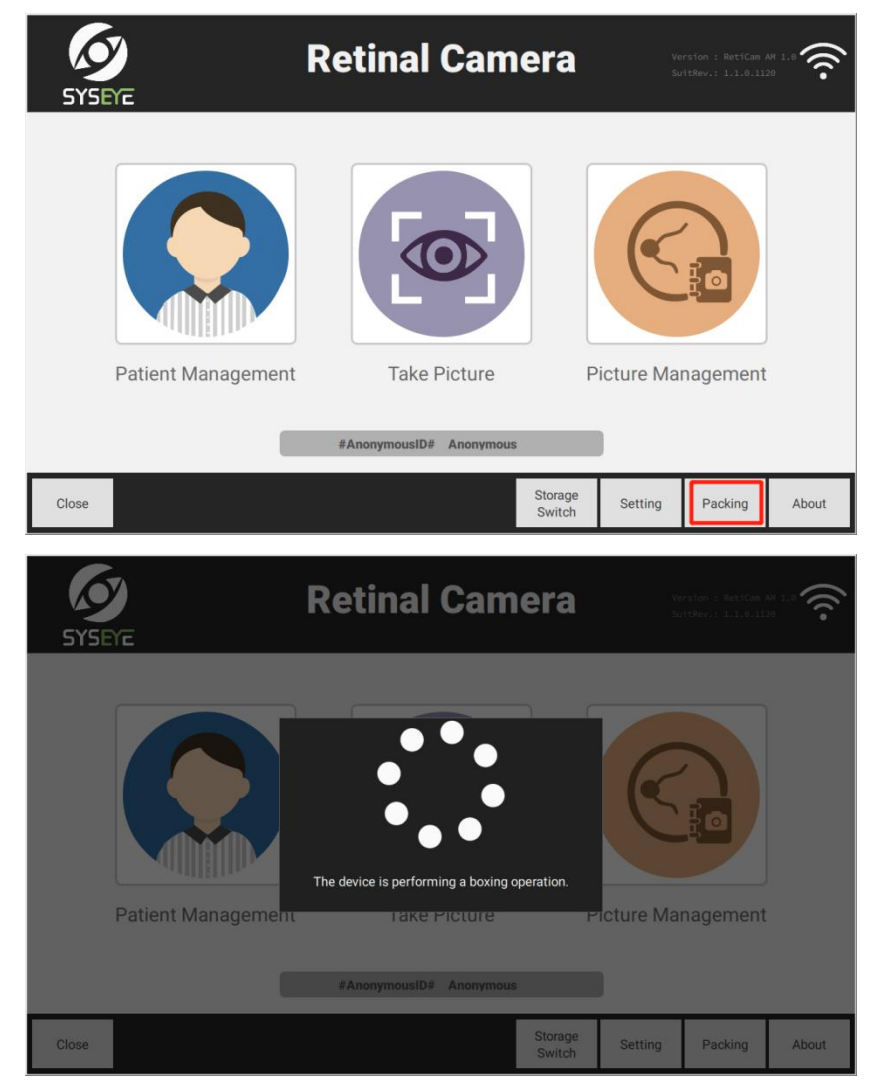

2. After entering the homepage of the system operation interface, click [Close] button at the bottom left, and then select different modes as needed.

<span id="page-40-0"></span>Close: Select corresponding modes as needed. Click "Close" button on the main interface, and the equipment will exit from the program and shut down the computer.

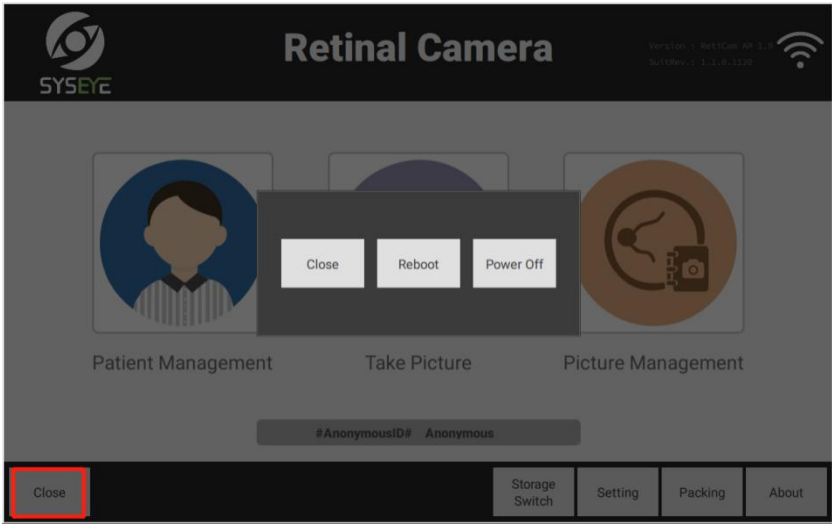

## 3.8 Backup and update of software

1 Data backup: During the data management, select data according to the targeted date range and export data to USB storage file.

2 US-disk upgrade

Software upgrade package (fcm-updatedir-0-8-5-1.zip), validation file (fcm-updatedir-0-8-5-1.key).

Preparations before upgrade: Place software upgrade package and validation file under the catalogue of USB specified folder.

 $\triangleright$  Conditions when the software is not started: When the software is not started, the first step: Insert U-disk first.

Step 2: Turn on the power switch and start the equipment; Step 3: Run software detection function and identify U-disk, with software upgrade package window popping out. Step 4: Select the software version to be upgraded and corresponding software upgrade package to upgrade the software.

Step 5: After the software upgrade is completed, the U-disk will be rejected.

 $\triangleright$  Conditions when the software is started: When the software is started, the first step: Insert U-disk first. Step 2: Restart the software.

Step 3: After software resets, it will identify the software upgrade package in the U-disk. Step 4: Select the software upgrade package corresponding to the software version, and upgrade the software.

Step 5: After the software upgrade is completed, the U-disk will be rejected.

<span id="page-41-0"></span>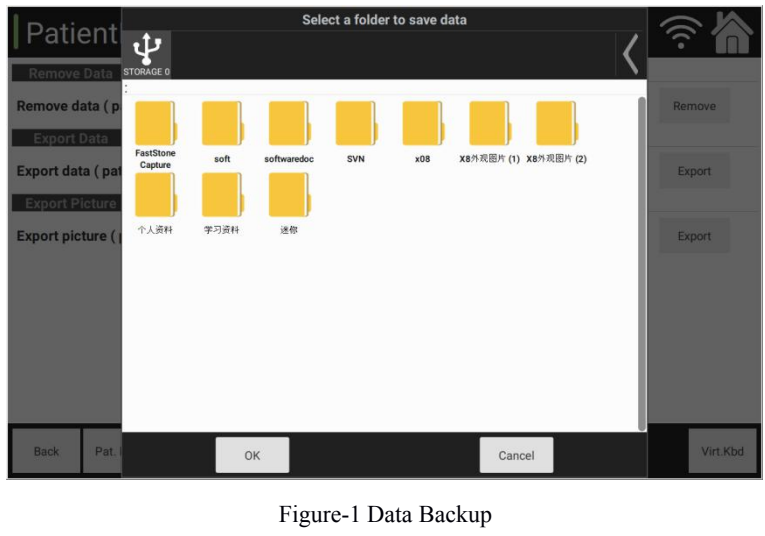

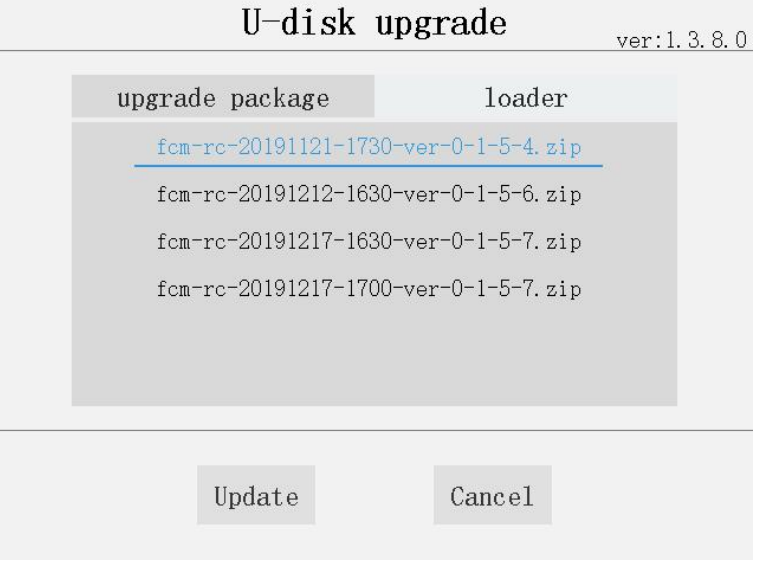

Figure-2 U-disk Upgrade

# **4 Cleaning and maintenance**

Considering that RetiCam3100 is an integrated auto diagnostic equipment for ophthalmology department, it does not require much daily maintenance, and its daily maintenance is only about cleaning the parts exposed to the human body. Before cleaning and maintenance, please disconnect the power supply of the equipment.

4.1 Cleaning and maintenance

 $\triangleright$  Chin rest and forehead rest

Swab them with 75% medical alcohol to clean and sterilize every day before use. Before use, put the disposable chin rest paper for each patient.

 $\triangleright$  Optical device

Any pollution at the positioning window may result in failure to recognize or align the center between eyes, which may lead to measurement error or even failure to measure; please dip neutral detergent with the clean cotton swab to clean the external surface of positioning window. Monitoring window

#### $\triangleright$  Touch screen

Clean the display with soft lint-free cloth. In case of any stain that cannot be removed completely, please dip some water to wet the soft cloth.

 $\triangleright$  Other external surface

Other external surface of equipment can be cleaned with soft lint-free cloth wetted with little water.

 $\triangleright$  Cleaning cycle

It is suggested to clean the whole equipment every two months. Clean the optical devices only when they are dirty.

Notes:

Since optical devices are easily damageable, they cannot be wiped frequently, and the operators shall try to avoid contacting the optical surface directly with objects during use. Patience and technical skills are required for cleaning optical devices, and please contact after-sales service person or professional person in case of any doubt about cleaning.

Protect the equipment from water during the cleaning. Lint-free cloth can be wetted but free from any drops. Prevent any fluids flowing into the equipment.

#### 4.2 Replacement and maintenance

1) Turn off the power switch, and pull out the power cord.

2) Take off the base of protective tube with tools.

3) After replacing the protective tube, install the base back.

4) Notes: Please select the new fuse tubes ofthe same models, specifications and rated values (T2AL250V).

# <span id="page-43-0"></span>**5 Content, cycle and methods for preventive inspection**

#### 1)Cosmetic inspection

Check if there is any looseness or dislocation of the equipment switch and connector socket, if there is any oxidation, rust or bad contact of plugs and sockets, and if there is any aging of power cords. If any, please replace it in time.

#### 2) Cleaning and maintenance

 $\triangleright$  Chin rest and forehead rest

Swab them with 75% medical alcohol to clean and sterilize every day before use. Before use, put the disposable chin rest paper for each patient.

 $\triangleright$  Optical device

Any pollution at the positioning window may result in failure to recognize or align the center between eyes, which may lead to measurement error, or even failure to measure; please dip neutral detergent with the clean cotton swab to clean the external surface of positioning window.

 $\triangleright$  Touch screen

Clean the display with soft lint-free cloth. In case of any stain that cannot be removed completely, please dip some water to wet the soft cloth.

 $\triangleright$  Other external surface

Other external surface of equipment can be cleaned with soft lint-free cloth wetted with little water.

 $\triangleright$  Cleaning cycle

It is suggested to clean the whole equipment every two months. Clean the optical devices only when they are dirty.

 $\widehat{F}$  Notes:

Since optical devices are easily damageable, they cannot be wiped frequently, and the operators shall try to avoid contacting the opticalsurface directly with objects during use. Patience and technical skills are required for cleaning optical devices, and please contact after-sales service person or professional person in case of any doubt about cleaning.

Protect the equipment from water during the cleaning. Lint-free cloth can be wetted but free from any drops. Prevent any fluids flowing into the equipment.

3) Safety inspection

Check if the chin rest is installed firmly, and if the 3D movement system works well; check if there is any looseness, fall-off or rupture of connecting pieces. If any, please contact our company or authorized dealers.

4) Functional inspection

<span id="page-44-0"></span>Check if the power switches and buttons work well; check if all the indicators light up normally after start-up; if any, please replace it in time. Enter the software to check if all the basic functions work well. In case of any software anomalies, please contact our company or authorized dealers to get the latest version for software upgrade.

5) Performance test and calibration

The quality of medical equipment shall rely not only on the qualified acceptance procedures, but also on the effective measurement monitoring during the use. Since the equipment will depreciate during the use, whose performance indicators and technical parameters will vary along with frequency of use and working conditions, operators shall check it regularly with measurement techniques for the change of performance, and carry out the calibration and maintenance of unqualified equipment timely.

This equipment shall be checked according to JJG 1143-2017 code, and can be used only after passing the inspection.

Verification cycle, in general, shall be no longer than 1 year.

If it is confirmed to be unqualified, please contactour company or authorized dealers.

# **6 Precautions**

1) Never use this equipment in the flammable, explosive, hot and dusty environment. It shall be used indoors.

2) Keep the floor clean and dry.

3) Before use, please check if all the cords are connected correctly and solidly, and make sure that the equipment is well grounded.

4) Please use the fuse tubes of models and rated values meeting the specifications of this product. The specification of the configured fuse tube isT2AL250V. Before replacing the fuse tube, please cut off the power supply.

5) Adopt the power cords specialized for this equipment.

6) Never touch the surface of optical elements with hands or hard objects.

7) Never put fingers, hair or other body parts at the moveable parts of equipment, or otherwise, you may be injured.

8) The equipment shall be installed on the flat ground, which can prevent the equipment from falling down.

9) When the equipment is idle, it's necessary to disconnect the power supply and cover it with dust guard.

10) Other medical devices and equipment that are required to install in the same environment for use shall follow the same electromagnetic compatibility principles. Those failing to follow electromagnetic compatibility principles or with poor electromagnetic compatibility shall be located at the place at least 3m away from this equipment and powered by different power cords.

11) In case of any fault, please contact our company or the authorized dealers.

# <span id="page-45-0"></span>**7 Common faults and causes**

In case of any fault, please check according to the following list, and try to find out the reason. If the following solutions cannot solve faults or warming, please cut off the power supply and contact our after-sales service personnel. Please provide details of faults and displayed information when contacting.

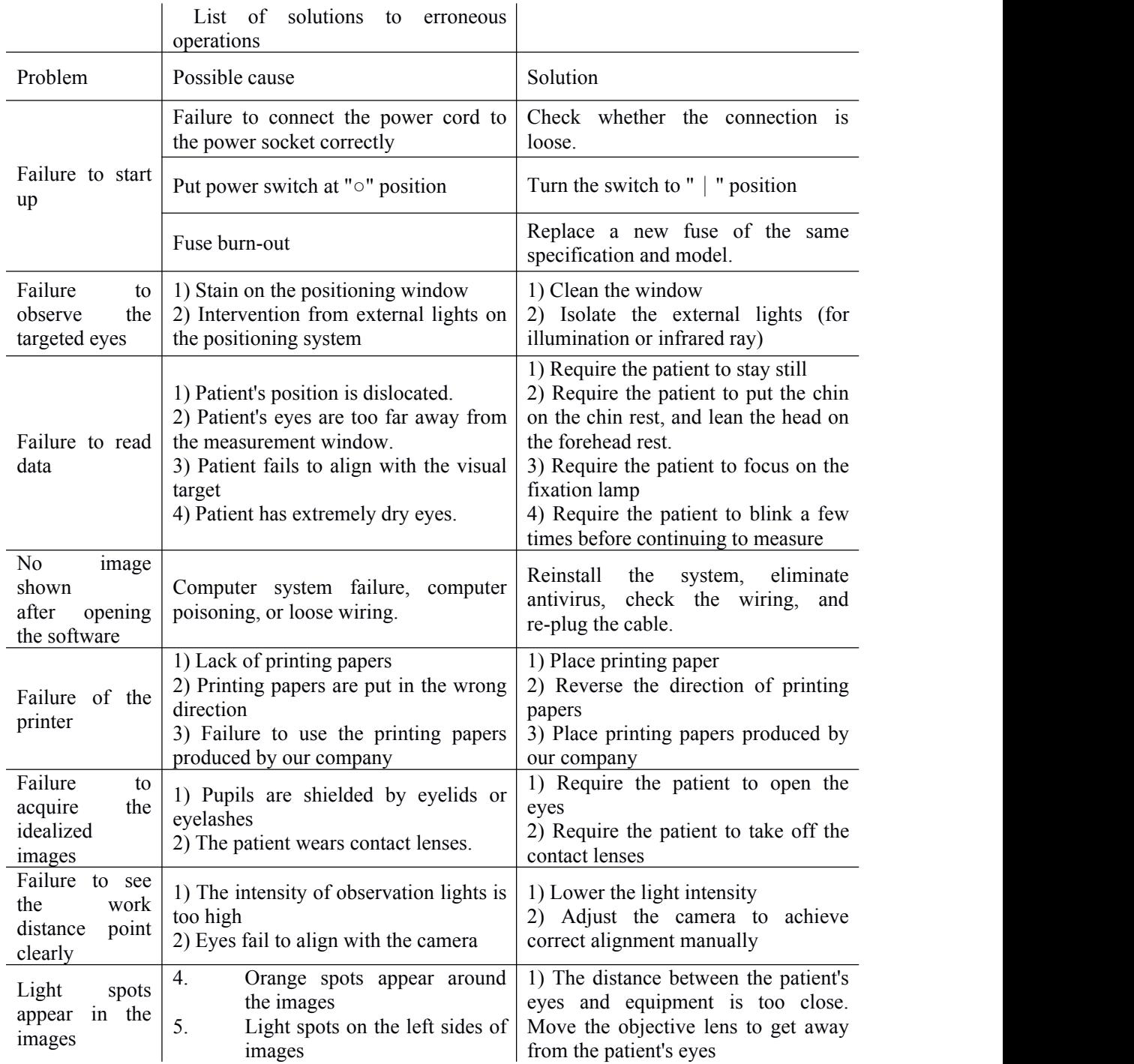

of images

6. Light spots on the right sides 2) Move the objective lens in the left-right direction 3) Move the objective lens in the left-right direction

# <span id="page-46-0"></span>**8 Transport and storage**

 $\triangleright$  During the transportation, proper measures shall be taken to protect this equipment from moisture, upside down and violent vibration.

 $\triangleright$  This equipment shall be stored at the well-ventilated room with the relative moisture no higher than 93%, ambient temperature being -40℃ - +55℃and free of corrosive gases.

 $\triangleright$  Please require workers to lift up the equipment and then move it in case of short-distance movement. In case of long-distance movement, please repack it in the original box and then move it.

# **9 Environmental protection**

During the normal use and maintenance of the equipment, the replaced components or other wastes should be properly disposed according to local laws and regulations and should not be discarded arbitrarily. The equipment should be recycled in accordance with the requirements of local laws and regulations at the end of the service life, to avoid causing environmental pollution.

# **10 Electro-magnetic compatibility**

The design of RetiCam 3100 meets the specifications of EMC standards on the medical electronic equipment -- IEC 60601-1-2 (EN 60601-1-2) Standards, and the equipment shall be installed and used according to the following EMC declaration.

• All parameters set can display normally as expected, all functional keys can work well, and there is no wrong order during operation.

• The chin rest and machine can work well, free from any unexpected movement.<br>Turning on/off the power supply of this equipment may intervene other equipment. In case of this

condition, please adopt the following solutions:

- Re-locate the direction or re-arrange the receiving devices.
- 
- Enlarge the distance between equipment.<br>• Connect this equipment to the socket of other circuits.

In case where the fault cannot be solved by taking the foregoing measures, please stop using it and consult our after-sales service personnel.

#### Precautions for EMC

1. Special attention shall be paid to EMC when using medical electronic equipment and such equipment shall be installed and used according to the EMC information provided in this manual.

2. Portable and mobile radio frequency communication equipment may influence the running of medical electronic equipment.

3. Cables that can intervene EMC are as below:

In order to maintain the best EMC performance, please adopt the specialized cables.

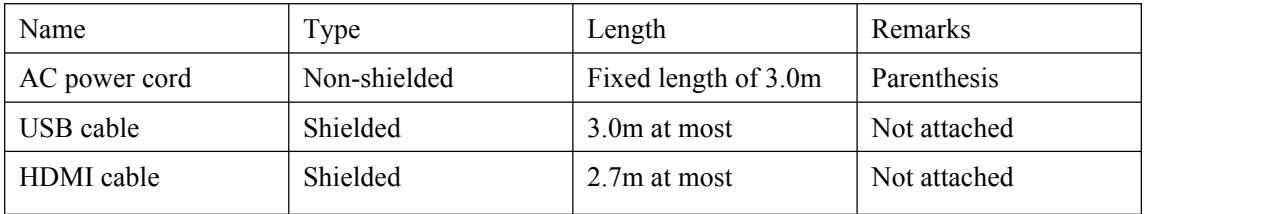

4. Failure to adopt the specified accessories, energy converters and cables may result in the increase in the electromagnetic radiation quantity or the decline in anti-interference performance of Kestrel 3100m.

5. Never place Kestrel 3100m on the accessories of other equipment or other equipment. If it is mandatory, please check if Kestrel 3100m can work well.

# **Guidance for Electromagnetic Emission and Manufacturer's**

# **Declaration**

Kestrel 3100m is especially designed to work in the following specified electromagnetic environment.

Customers or users shall ensure that Kestrel 3100m is used in the following environment.

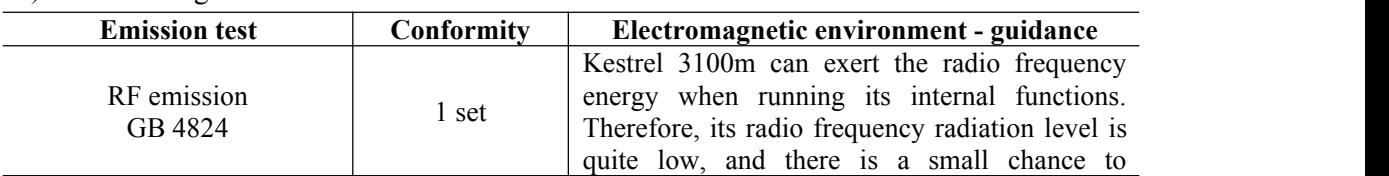

#### 1) Electromagnetic emission

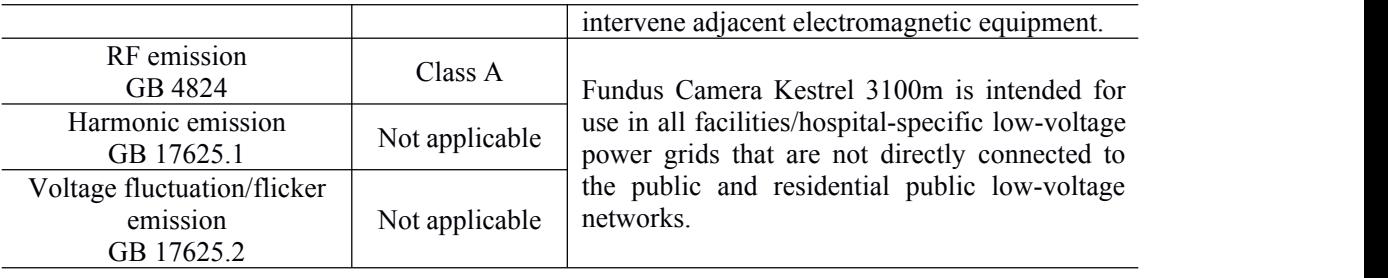

# 2) Electromagnetic immunity

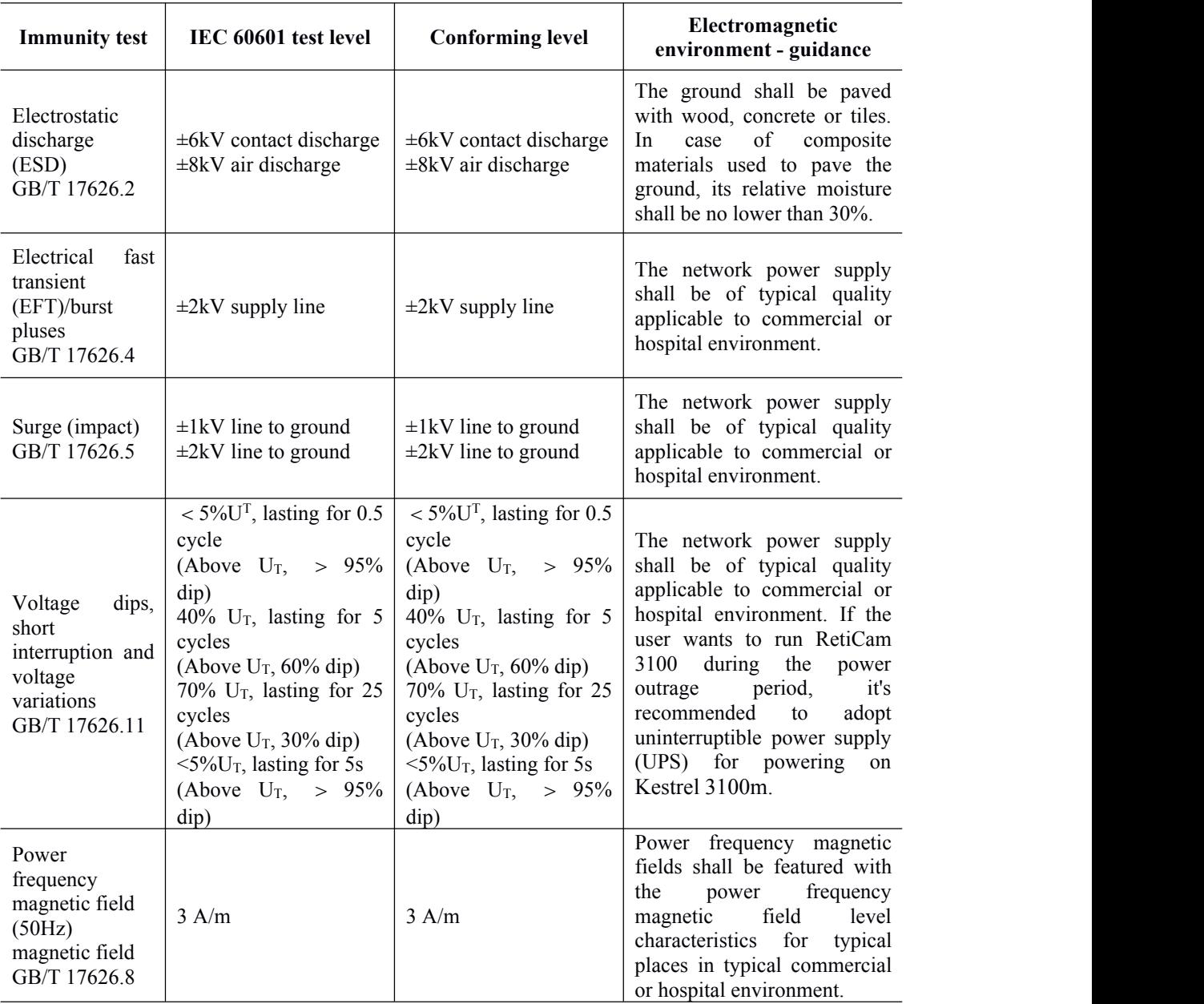

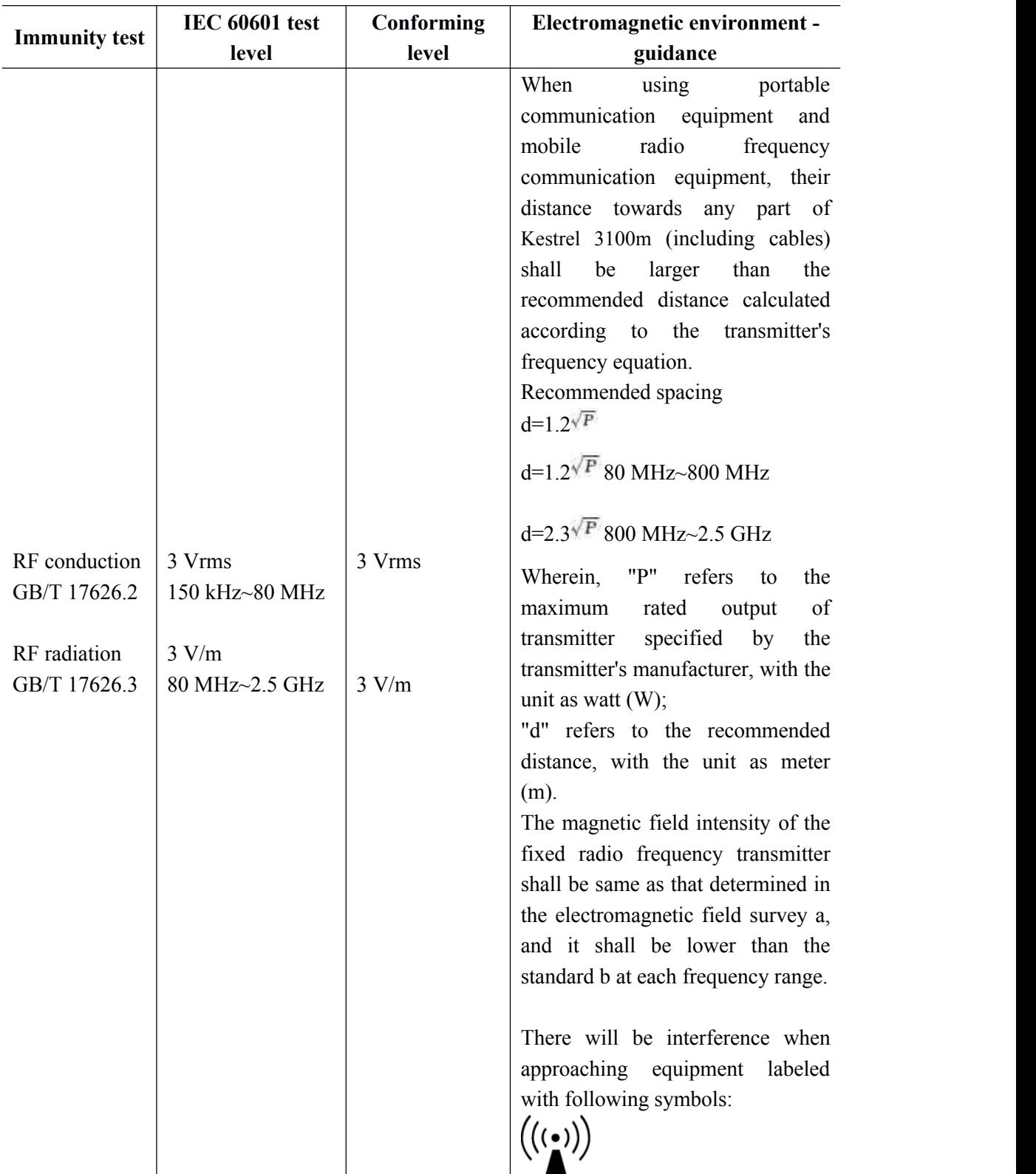

3) Guidance for Electromagnetic Immunity and Manufacturer's Declaration

Comment 1: When the frequency is 80MHz and 800MHz, a higher frequency range shall be applicable.

Comment 2: This guidance may not be applicable to all the conditions. Electromagnetic communication is influenced by the absorption and reflection of buildings, objects, and human bodies.

# **Recommended Distance between Portable/mobile Radio**

# **Frequency Communication Equipment and Kestrel 3100m**

Kestrel 3100m is designed especially for using at the controlled electromagnetic environment with radio frequency interference.

Customers and users can maintain one of following recommended minimum distances between portable /mobile radio frequency communication equipment (transmitter) and Kestrel 3100m based on the maximum output of communication equipment,and thus avoid the electromagnetic interference.

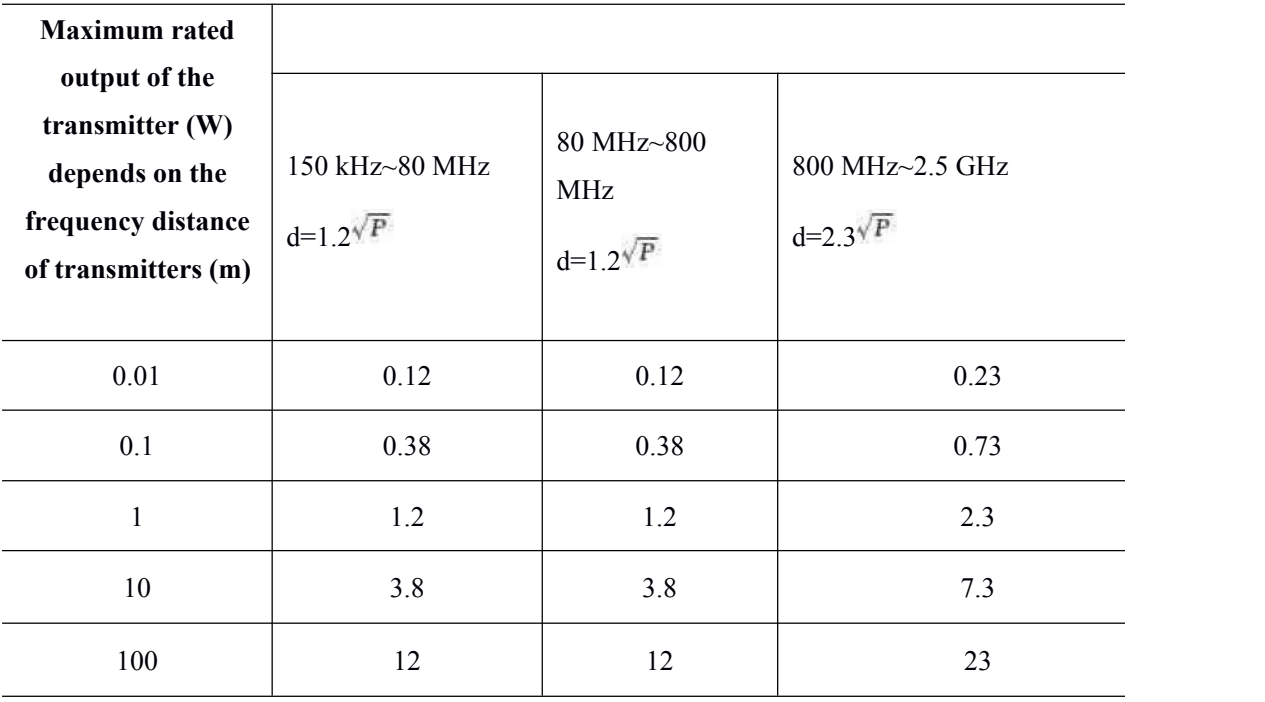

For the maximum rated output of transmitter not listed in the foregoing list, it's recommended to adopt isolation distance (d), with the unit of meter (m), which can be determined by the formula concerned with the frequency of corresponding transmitters, wherein, "P" refers to the maximum rated output of transmitter provided by the transmitter manufacturer, with the unit as watt (W). Comment 1: When the frequency is between 80MHz and 800MHz, a higher frequency range shall be applicable.

Comment 2: This guidance may not be applicable to all the conditions, since the electromagnetic propagation is under the influence of buildings, objects and absorption and reflection of human bodies.

# <span id="page-51-0"></span>**11 Manufacturer's liability**

If any maintenance materials are needed when using this product, including circuit diagrams, component list, legends, calibration rules, please contact our company or the authorized dealers.

All the parts of this equipment to be replaced, including computer system, air injection device and chin rest can only be provided by our company. If the user adopts the parts that are not provided by the company, it will reduce the degree of minimum security. The users should take the full responsibility for any adverse consequences therefrom.

This equipment is equipped with built-in computer system, and its internal button battery (CR2032) usually can work for 5 years. In case ofany fault during the use, please handle it with the following methods:

1. When removing button batteries, it's necessary to remove the shell of the equipment (please contact our company or authorized dealers).

2. Determine if the power of button batteries is run out.

Measure it with the voltage function of the multimeter, and when the power is lower than 2V, the equipment will fail to work.

3. Confirm the cathode and anode of button batteries, and then replace them.

The cathode of button batteries is marked with "+". Replace the button batteries (CR2032) of the same specification and model.

Never use the disposable batteries as rechargeable batteries.

## Warranty Statement

Commitment: the factory may provide the necessary data of serviceable equipment parts to be specified by the manufacturer.

1. Our company will provide life-time maintenance and free consultation.

2. If used according to the operation manual, this equipment is offered free warranty for one year from the date of purchase.

3. Maintenance under the following conditions will be charged during the warranty period:

- Damage caused by use, maintenance or storage failing to conform to the operation manual;
- Equipment damage caused by the unauthorized demolition/modification by the operator unauthorized by the company;
- Equipment damage due to accident, misuse, or force majeure.